# (公財)日本卓球協会 会員登録システム

## チーム継続登録ガイド(チーム責任者向けガイド、2019/04/24 版)

- 本書は、チーム責任者が、昨年度から継続して今年度の登録申請を行うためのガイドです。 チーム責任者が変更となっても、責任者 ID は引き継いで使用します。
- 登録申請受付開始日(本システムで登録申請が開始となる日)は、所属する都道府県卓球協会/連盟 などにご確認ください。
- チーム情報・会員情報を登録申請し、都道府県卓球協会/連盟または地区・支部による「承認」の後、 登録料の請求書を自身で出力します。
- コンビニ等でお支払い頂きますと、約 2 時間でシステムに反映され、所属(登録完了)となります。
- チームと個人会員の登録手続きが別れていますので、必ず両方の手続きを完了させてください。
- チーム責任者変更の際は、前任者がログインし、メールアドレスを後任者のアドレスに変更します。

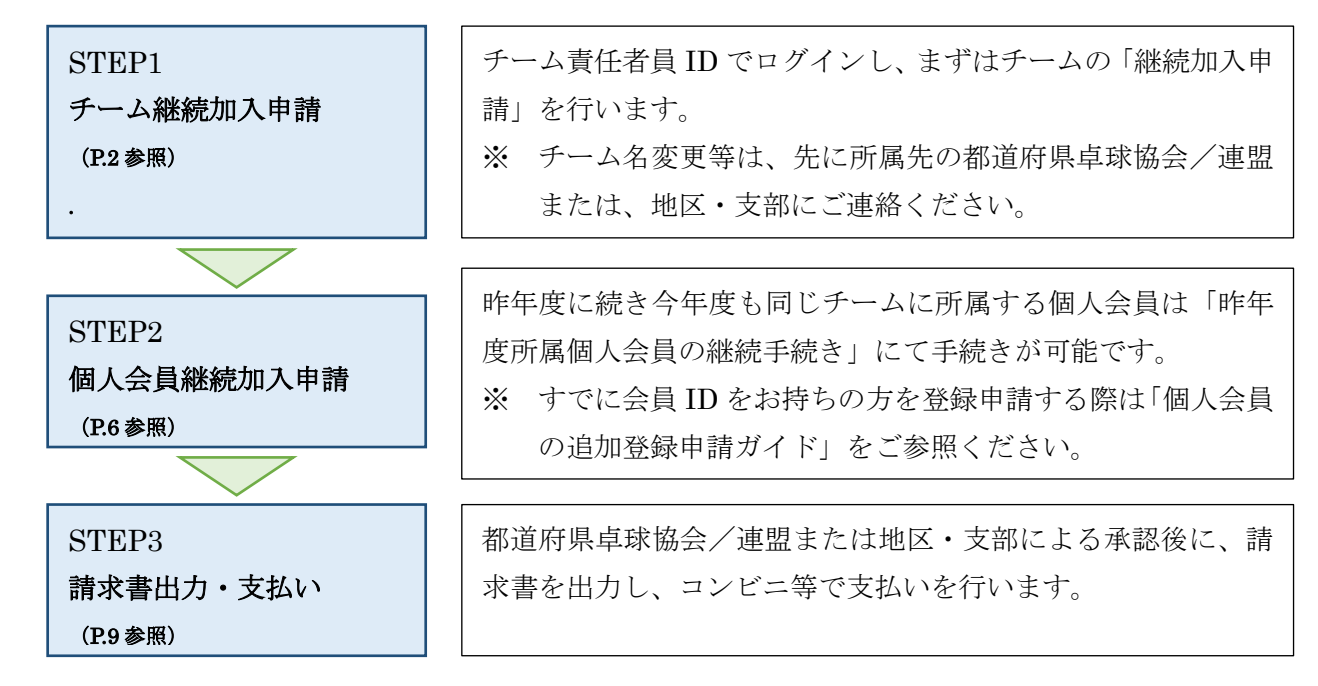

# 「補足1:登録証出力について」(P.12参照) 個人会員の所属(登録完了)後、チーム責任者は、個人会員の PDF 登録証の印刷が可能です。

#### 「補足2:チーム責任者の変更について」(P.15参照)

前任者がログインし、メールアドレスを後任者のアドレスに変更します。その他の責任者情報 は、後任者が変更を行います。(責任者 ID は引き継ぎます)。

#### 「補足 3:責任者 ID、パスワードの問合せについて」(P.20参照)

チーム責任者情報として登録したメールアドレス宛に、責任者 ID の照会結果、パスワードの照会 結果を返信します。不明の際は、都道府県卓球協会/連盟または地区・支部にご相談ください。

# 「補足 4:明細書の出力について」(P.23 参照) お支払いの履歴を確認し、該当する PDF 明細書を発行することができます。

# 「補足 5:請求取り消しについて」(P.26 参照) 請求を取り消すことで、新たに「一括支払い対象者の選定」(請求番号発行)することができます。

1 / 26

## STEP1:チーム継続加入申請

① インターネットブラウザを起動し、アドレス欄に以下の URL を入力します。

#### 「http://jtta-members.jp」

- ※ 日本卓球協会のホームページからもアクセス可能です。
- ② JTTA-members のトップページ右上に表示されている「チーム/団体責任者 TOP」リンクをクリッ クします。

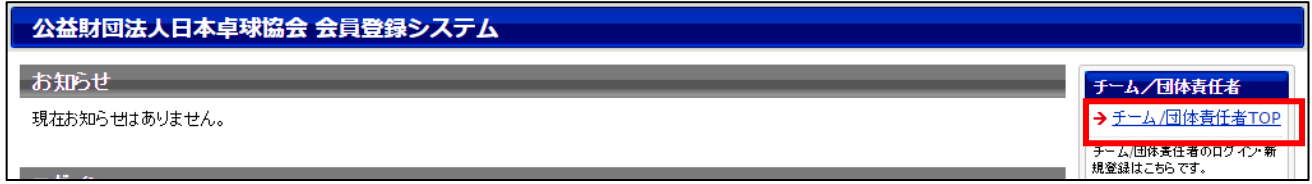

③ ログイン画面が表示されます。

チームの「責任者 ID(ログイン ID)」と「パスワード」を入力し、「ログイン」ボタンをクリックし ます。

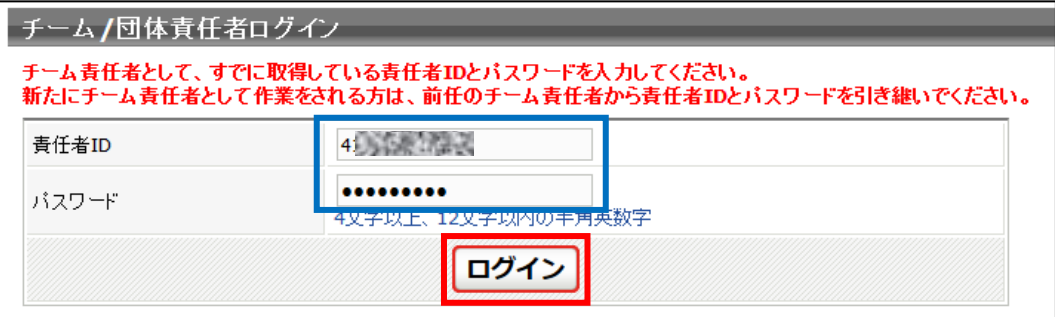

※ チーム責任者 ID はチーム単位で発行され、責任者が変更されても継続的に使用します。 ※ チーム責任者が変更となる場合は、本ガイド補足 2 (P.15) をご参照ください。

④ マイページが表示されます。

「所属先」セクションに表示されている「継続加入申請を行う」リンクをクリックします。

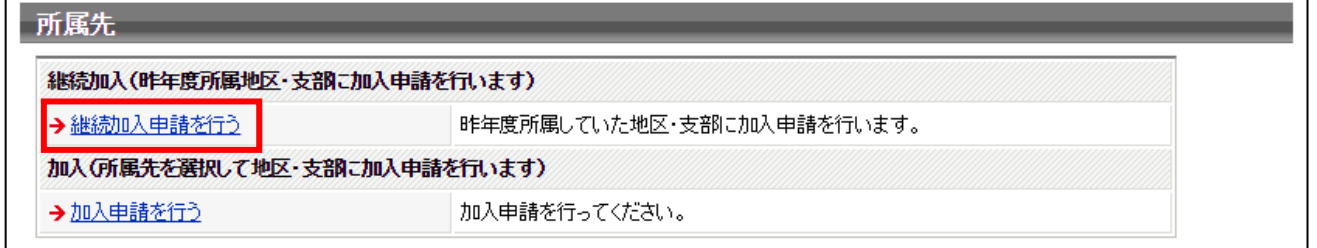

※ 昨年度所属していた都道府県卓球協会/連盟または地区・支部以外に登録申請をする場合は、「加入 申請を行なう」リンクをクリックして手続きを行ってください。

- ⑤ 加入先確認画面が表示されます。 加入先の「都道府県」・「地区・支部」・「チーム区分」を選択し「次へ」ボタンをクリックします。
- ※ 初期状態で昨年度の申請先が表示されます。
- ※ チーム情報に「ゼッケン等大会表示チーム名称」および「ゼッケン等大会表示チーム名称(カナ)」 が登録されていない際は、登録を促す文言と「登録内容の変更へ」ボタンが表示されます。「登録内 容の変更へ」ボタンをクリックし、先に「ゼッケン等大会表示チーム名称」等をご登録ください。

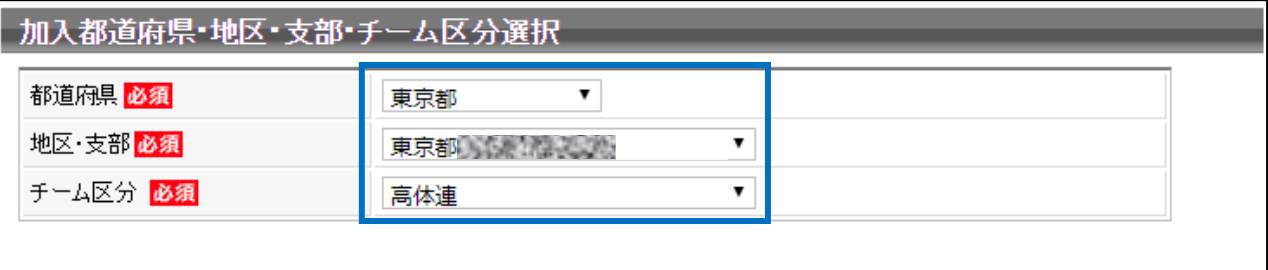

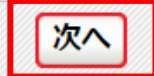

⑥ 所属先情報が表示されます。

加入先情報とチームコードを確認します。

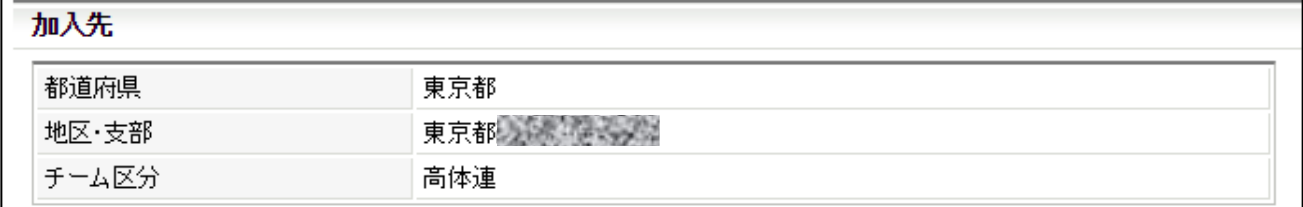

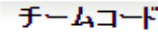

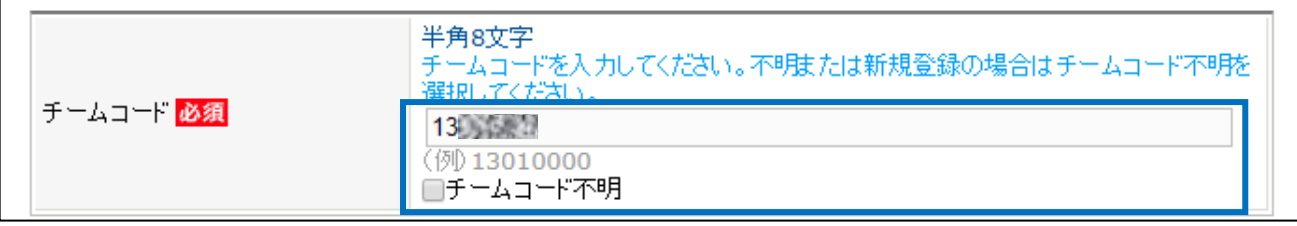

※ チームコードを変更する場合、所属先団体に確認した上で変更を行ってください。

⑦ 申込伝達事項は、申請先から特に指示がない場合は、一番上を選択します。

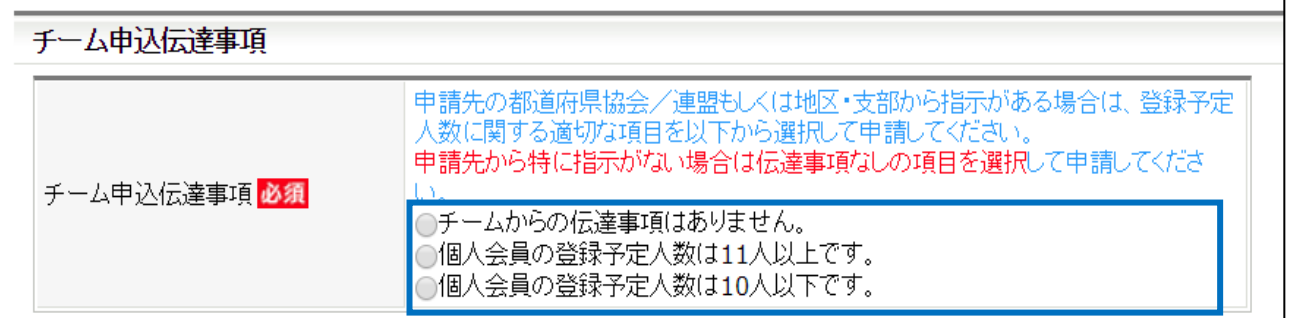

⑧ 同じ画面内に、「登録先団体の規約へ同意」が表示されます。

規約内容を確認し、「同意して登録する」チェックボックスをチェックして「確認画面へ」ボタンを クリックします。

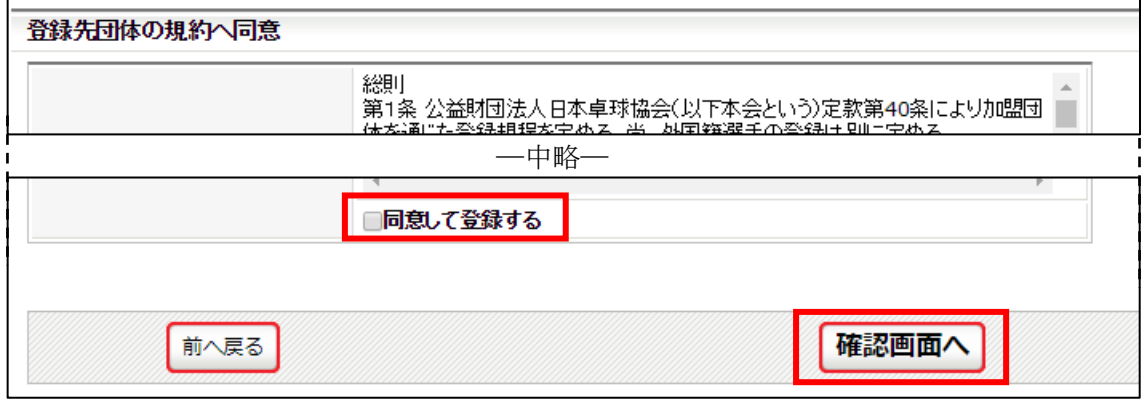

- ⑨ 入力内容の確認画面が表示されます。 入力内容、登録先各団体(日本卓球協会、都道府県卓球協会/連盟、地区・支部)の規約を必ず確認 し、問題が無ければ「同意して登録する」ボタンをクリックします。
- ※ 「同意して登録する」ボタンをクリックすると、規約に同意したものとみなされますので、必ず内容 をご確認ください。
- ※ 地区・支部等で規約がない場合は、地区・支部分の表示はされません。

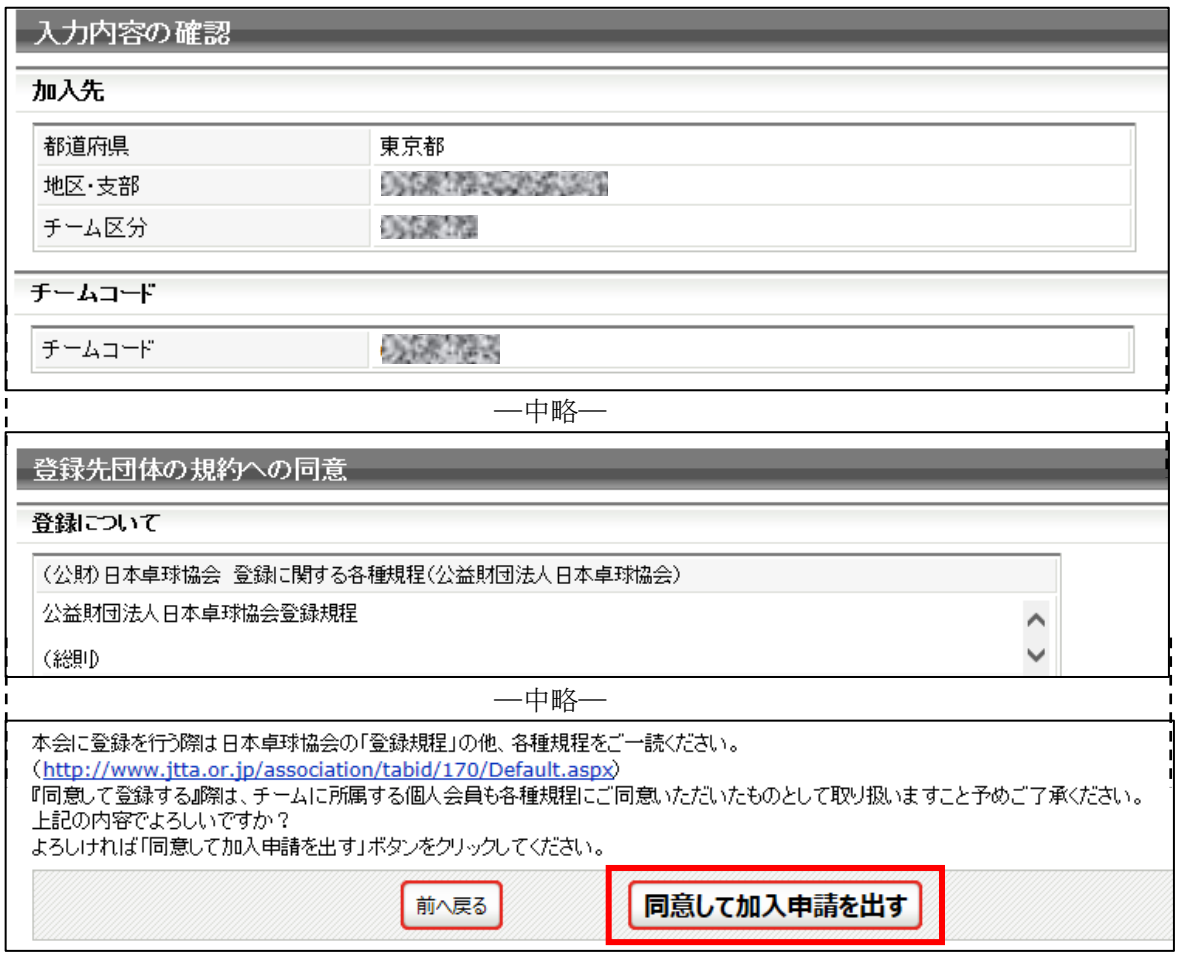

⑩ 申請先へのチームの継続加入申請が完了しました。

→マイベージに戻る

引き続き個人会員の登録を行います。「マイページに戻る」リンクをクリックします。

# 加入申請完了 加入申請が完了しました。 引き続き個人会員の登録を行ってください。 ※加入申請後に申請先の都道府県卓球協会/連盟もしくは地区・支部の承認作業があります。 ※承認作業は手動のためお時間がかかります。あしからずご了承ください。

- ※ 都道府県協会/連盟もしくは地区・支部によっては、チーム加入申請に対する『承認作業』がありま す。チーム加入申請への『承認作業』の有無は、申請先の都道府県協会/連盟もしくは地区・支部に お問い合わせください。
- ※ 『承認作業』は手動のため時間がかかります。あしからずご了承ください。
- ⑪ チーム申請手続きが行われていると、マイページの所属先セクションに赤文字で「○○に加入申請中 (承認待ち)です。」と表示されます。

## STEP2 へ進み、引き続き個人会員の登録申請を行ってください。

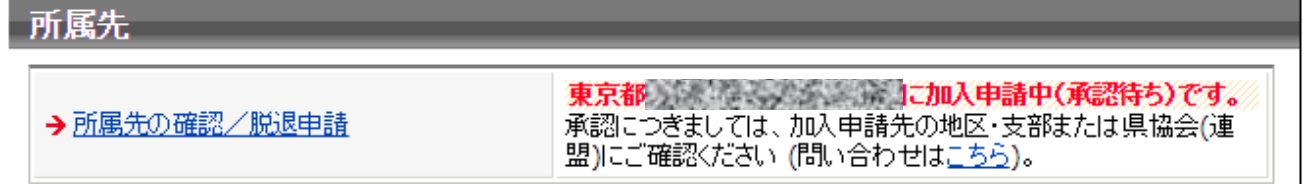

- ※ 次の STEP2 では、個人会員の会員 ID 取得・未取得を問わず、続けて登録申請を行えます。
- ※ STEP1 でのチーム加入申請完了後、STEP2 で個人会員の登録申請が行われていない場合(チーム 加入申請のみで、個人会員の登録申請が 0 名の場合)には、都道府県卓球協会/連盟または地区・支 部が承認作業を行う際に、その申請を「却下」する場合があります。

## STEP2:個人会員継続加入申請

## チームの加入申請に引き続き、個人会員の登録申請を行います。

登録申請を行う個人会員が、代表者もしくは責任者と同一(お一人)の場合でも、STEP2 で競技者とし ての登録申請を行ってください。

- ※ STEP2 で個人会員の登録申請を行い、都道府県卓球協会/連盟または地区・支部での承認後に、請 求分(競技者分)の登録料が納入されないと、競技者(選手・役員・選手兼役員)での登録は完了(所 属)となりません。ご注意ください。
- ① チーム責任者マイページの「個人会員の一括登録」リンクをクリックします。

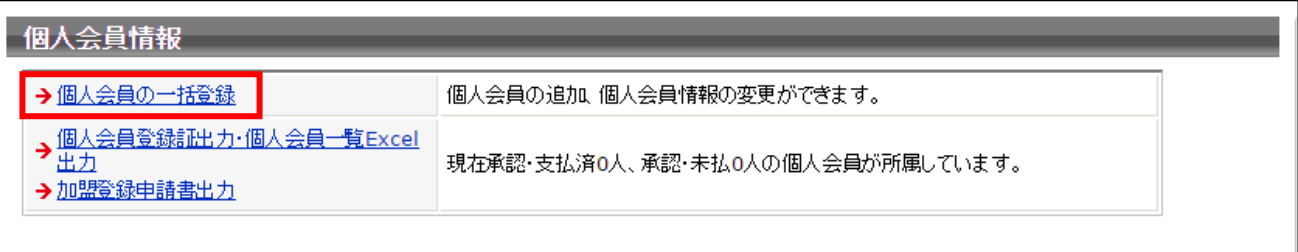

#### ② 「昨年度所属個人会員の継続手続きへ」ボタンをクリックします。

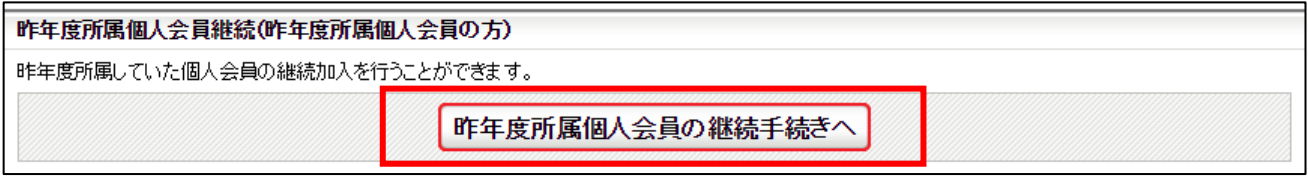

③ 今年度も継続して登録する個人会員を選択し「選択した個人会員の登録手続きを行う」ボタンをクリ ックします。

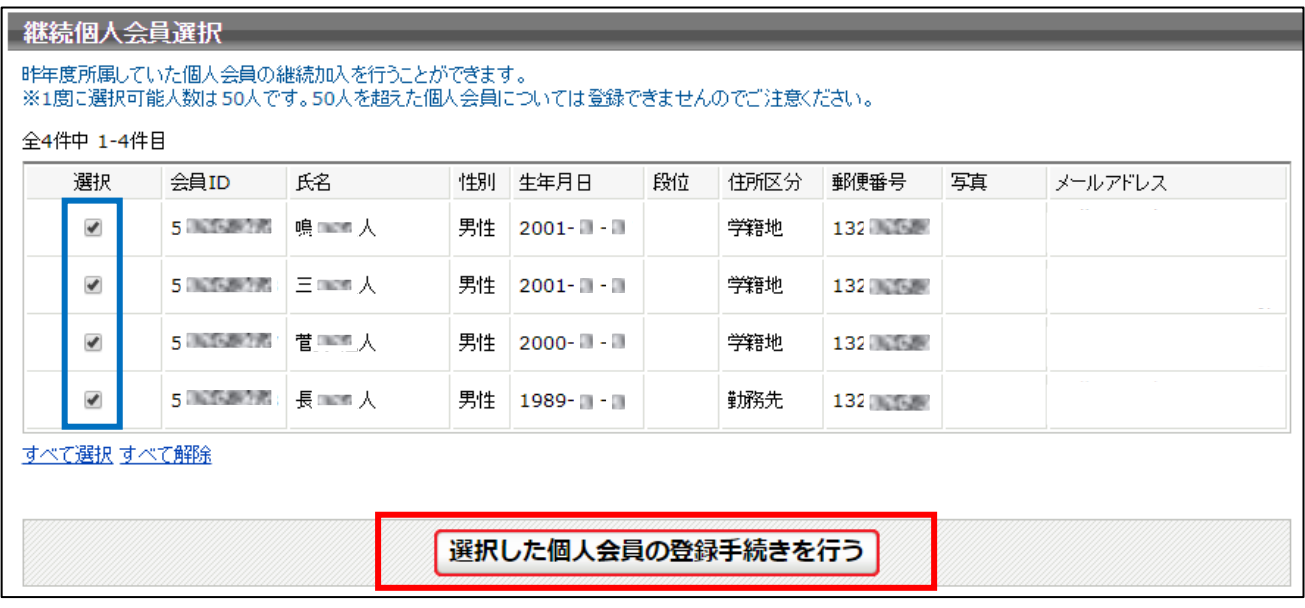

- ※ 複数所属者の場合には、会員 ID をご確認の上で選択をしてください。
- ※ 前年度の種別に対し、今年度登録可能年齢の場合は自動的にレ点が付与されます。

④ 選択した個人会員の登録内容が会員登録画面に表示されます。

内容を確認して「会員登録及び個人情報提供の同意」のチェックボックスにチェックをし、「次へ」 ボタンをクリックします。

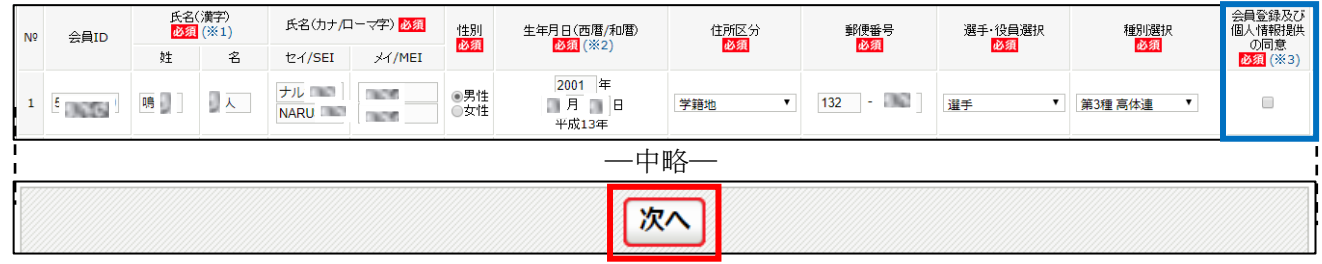

※ 登録申請時に登録情報(氏名、ローマ字、性別、生年月日、住所区分、郵便番号)や種別の変更をす る場合は、この画面で行ってください。カナの変更(訂正)は登録申請画面では行えませんので、登 録申請後に登録内容の変更から変更(訂正)を行ってください。

※ 氏名に環境依存文字が含まれる場合は、登録申請完了後に「備考欄 1」に説明を記載します。 例) 吉田のヨシは土に口 宮崎のザキはタチザキ 辻のしんにょうは点が1つ など

⑤ 写真登録画面が表示されます。

写真を登録しない場合はページ上部の「確認画面へ(写真登録は今行わない)」ボタンをクリックし ます。(登録した写真は、登録証に出力されます)。

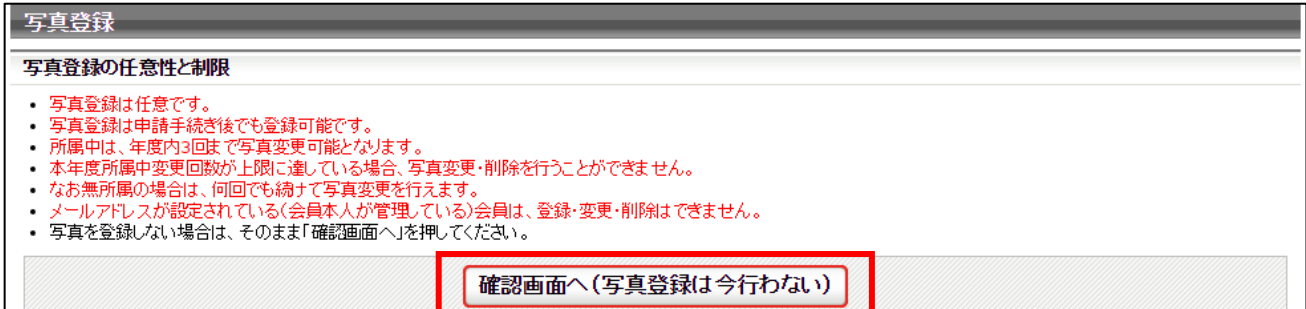

写真を登録する場合は、ページ下部にある「新規・追加者一覧」セクションに登録申請する個人会員が一 覧で表示されていますので、写真を登録する会員欄にある「ファイルを選択」ボタンをクリックし、登録 する写真を選択します。

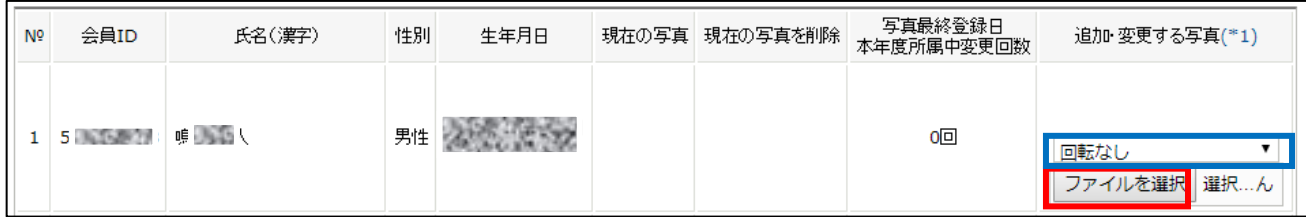

※ アップロードした写真を回転させたい場合「回転なし」をクリックすると写真を任意の角度で回転さ せることができます。

写真のアップロードが完了したら、ページ下部の「確認画面へ」ボタンをクリックします。

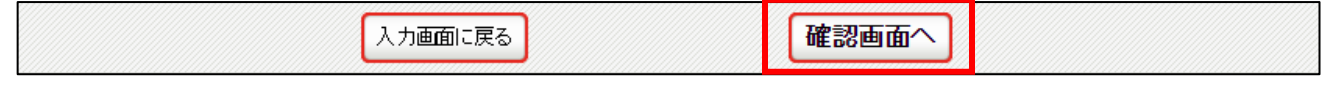

⑥ 入力した会員情報が一覧で表示されます。

内容を確認し、続けて登録申請する方がいない場合は「確定する」ボタンをクリックし手順⑦へ進み ます。続けて登録申請する方がいる場合は「確定して追加登録へ」ボタンをクリックし、個人会員の 登録申請作業を行ってください。(他チームに所属していた等で既に会員 ID をお持ちの方を登録申 請する際は「個人会員の追加登録申請ガイド」をご参照ください)。

※会員 ID 未取得者は、「確定」ボタンをクリックすることで会員 ID が付与されます。

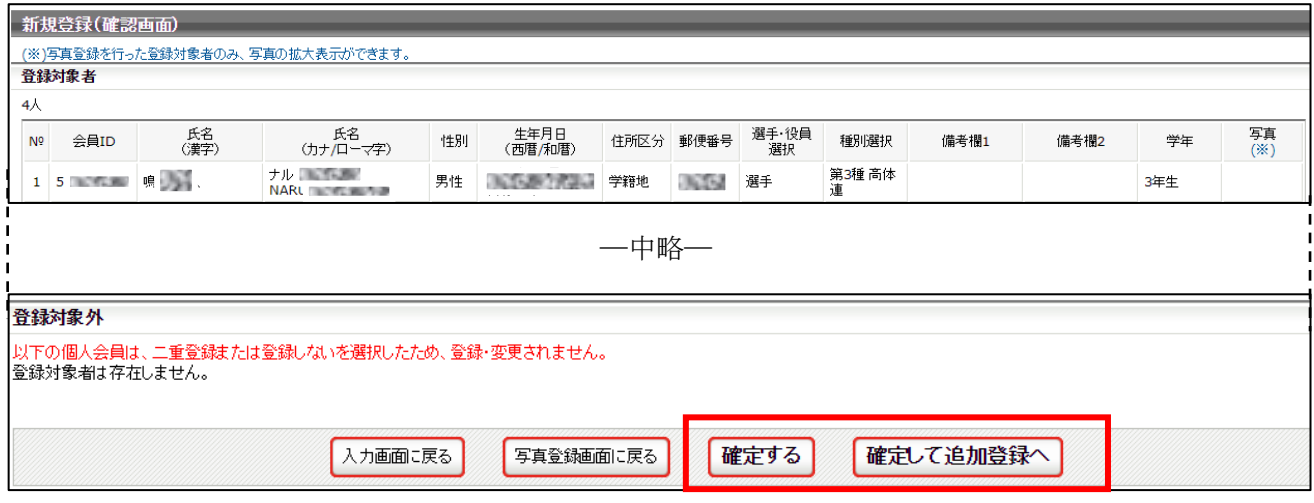

- ※ 既に他チームで登録している等の理由で登録申請できない個人会員がいた場合は、「登録対象外」欄 に該当者と理由が表示されます。別途掲載の『二重登録チェック画面が表示された際の対応ガイド』 をご参照ください。
- ※ 規程で二重所属が認められている種別(第4種、第5種など)は、既に他チーム等で所属(登録完 了)していれば登録対象外にならず(登録時のエラー等も発生しません)、登録申請が可能です。
- ⑦ 個人会員の登録申請が完了しました。

「マイページに戻る」リンクをクリックし、マイページに戻ります。

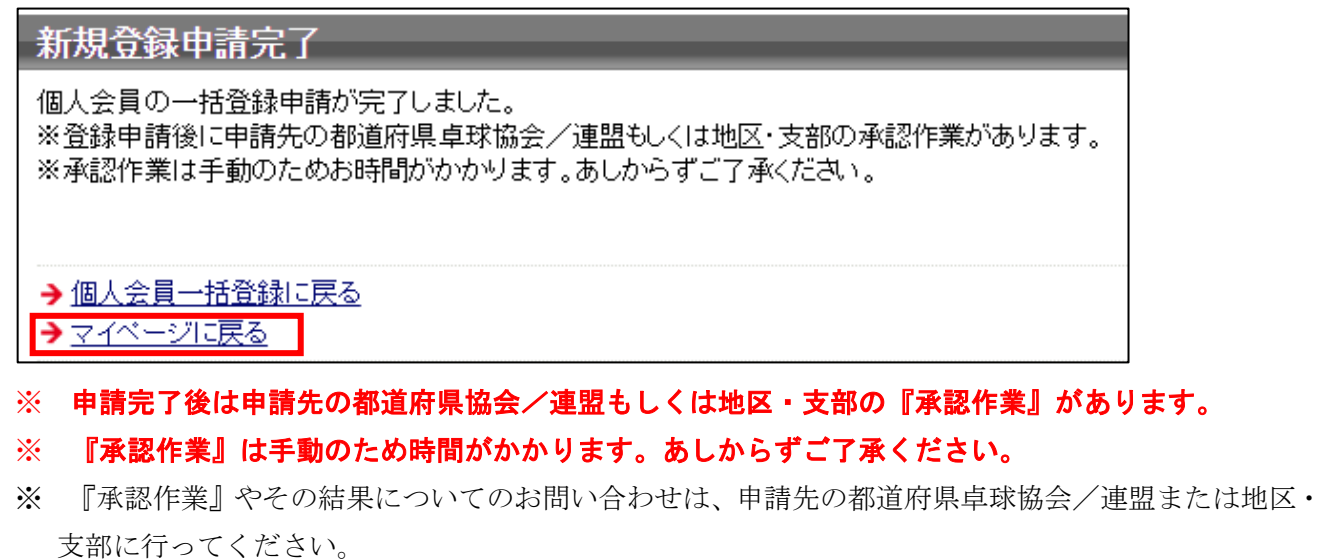

※ 『承認作業』の結果メールは、登録している責任者メールアドレスに届きます。

## STEP3:請求書出力・支払い

都道府県卓球協会/連盟または地区・支部による承認後に登録料の納入を行います。

① チーム・会員登録申請が承認されると、責任者メールアドレス宛にメール通知が行なわれます。 マイページにログインし、ページ中ほどの「お支払い情報」セクションに表示されている「一括支払 い対象者の選定」リンクをクリックします。

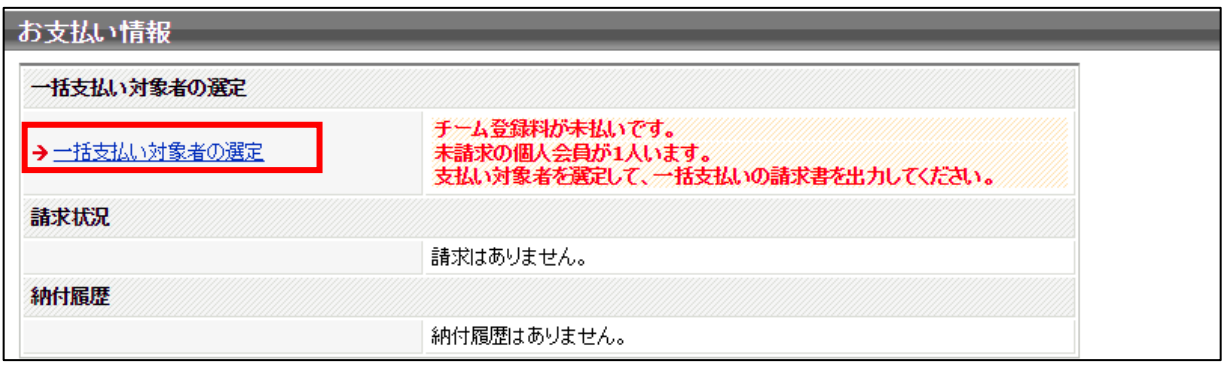

② 支払情報が表示されますので内訳を確認し、支払いを行う対象の「支払」欄にチェックし、「確認画 面へ」ボタンをクリックします。

チーム登録料は必ず支払い対象にする必要がありますが、個人会員は個別で選択することも可能で す。(一部の個人会員分のみ支払う事もできます。支払い手数料は都度、個々に発生します)。

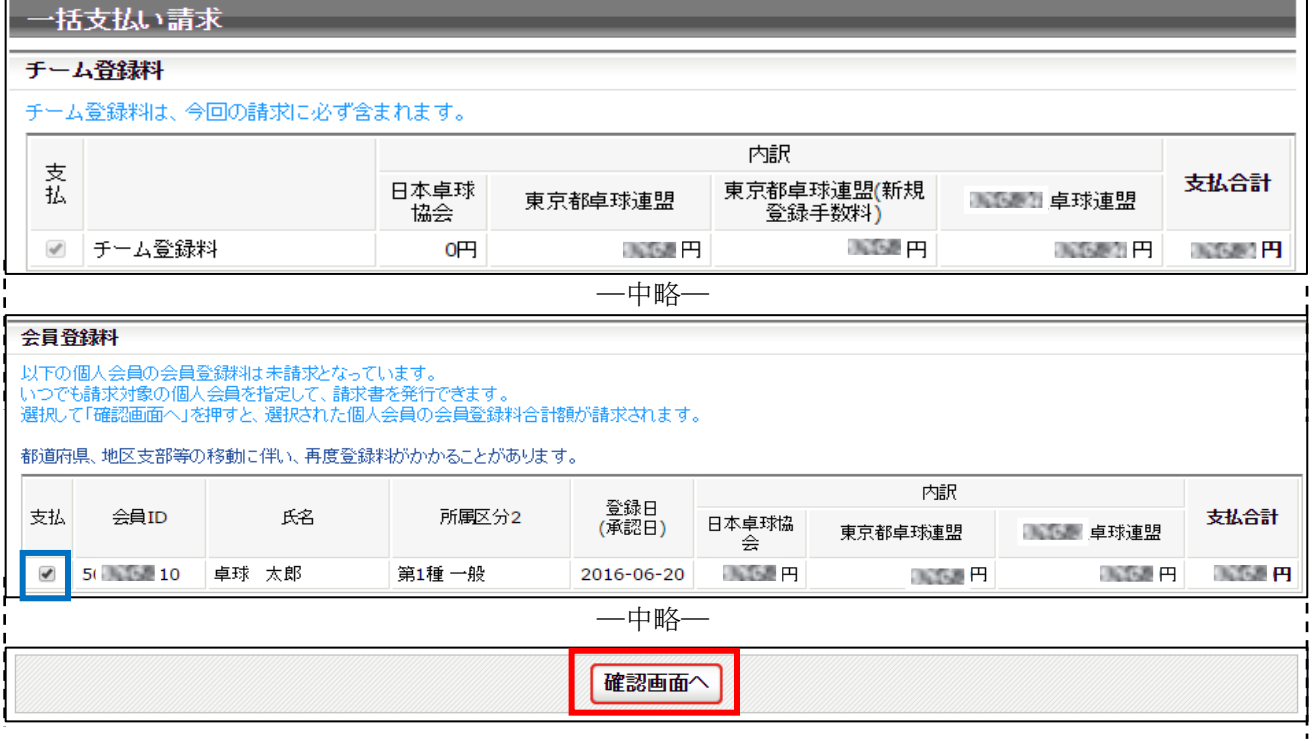

- ※ 所属チームの変更(異動)の場合、必ず同一の会員 ID で登録申請を行います。 選手種別の登録料は、各所属先(日本卓球協会、都道府県卓球協会/連盟、地区・支部)の所属実績 と、変更後の申請先とを比較し、同一の場合は差額(請求なし・返金なし)、新たな所属先の場合は
	- 「新規所属先に該当」するため、差額ではなく該当分の登録料が請求されます。

③ 支払金額の合計が表示されますので、確認し、「請求書発行」ボタンをクリックします。

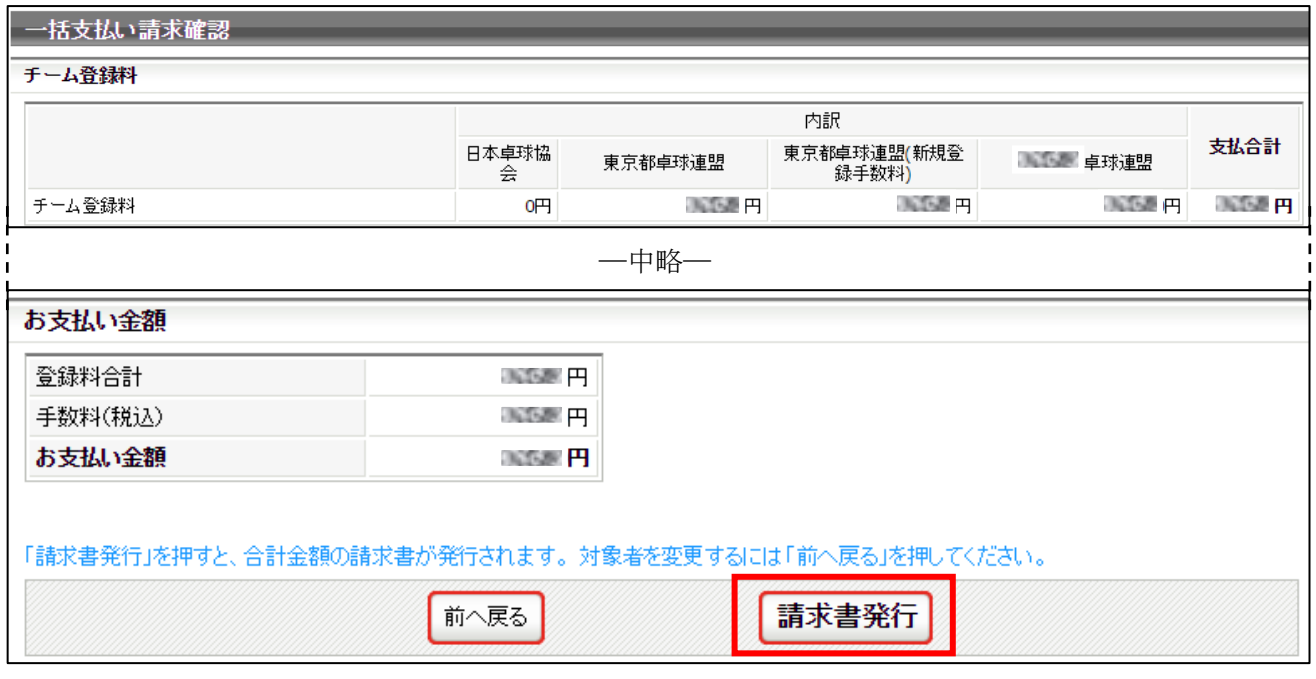

※ 手数料(税込)額は、登録料金の合計金額に応じて変動します。

④ 請求書が発行されます。請求情報は責任者メールアドレス宛にもメール送信されます。 請求情報を画面上で確認し、支払い方法の選択に「請求情報の確認へ」リンクをクリックします。 受信したメールから支払い方法を選択する場合は手順⑥へ進んでください。

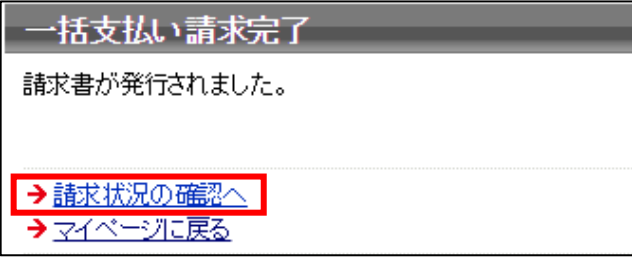

⑤ 発行している請求書の詳細情報が表示されますので、ページ下部にある「お支払い情報」セクション 内の「お支払い方法」欄に表示されている「支払方法選択」リンクをクリックします。

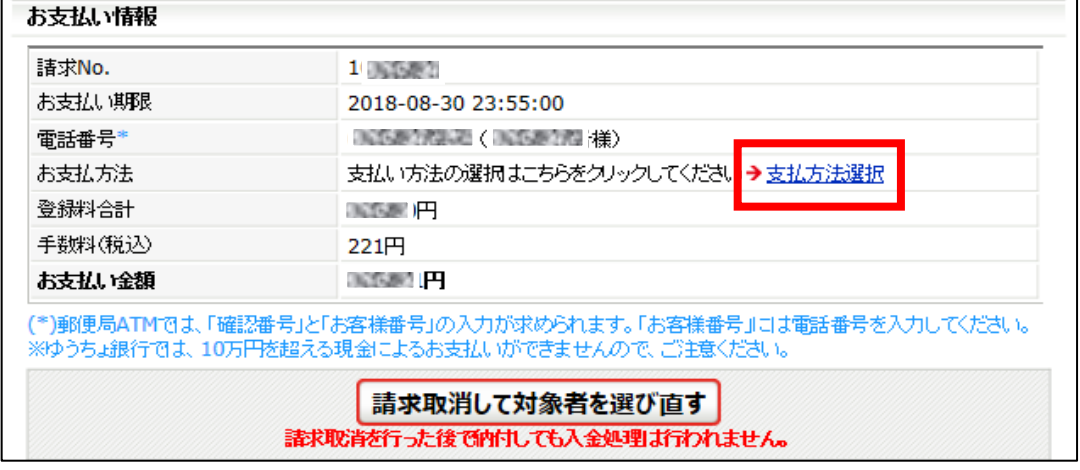

⑥ お支払い方法を選択する画面が表示されますので、ご希望の支払い先をクリックします。 「Pay-easy」は、銀行等の ATM、ネットバンク等でお支払いいただけます。

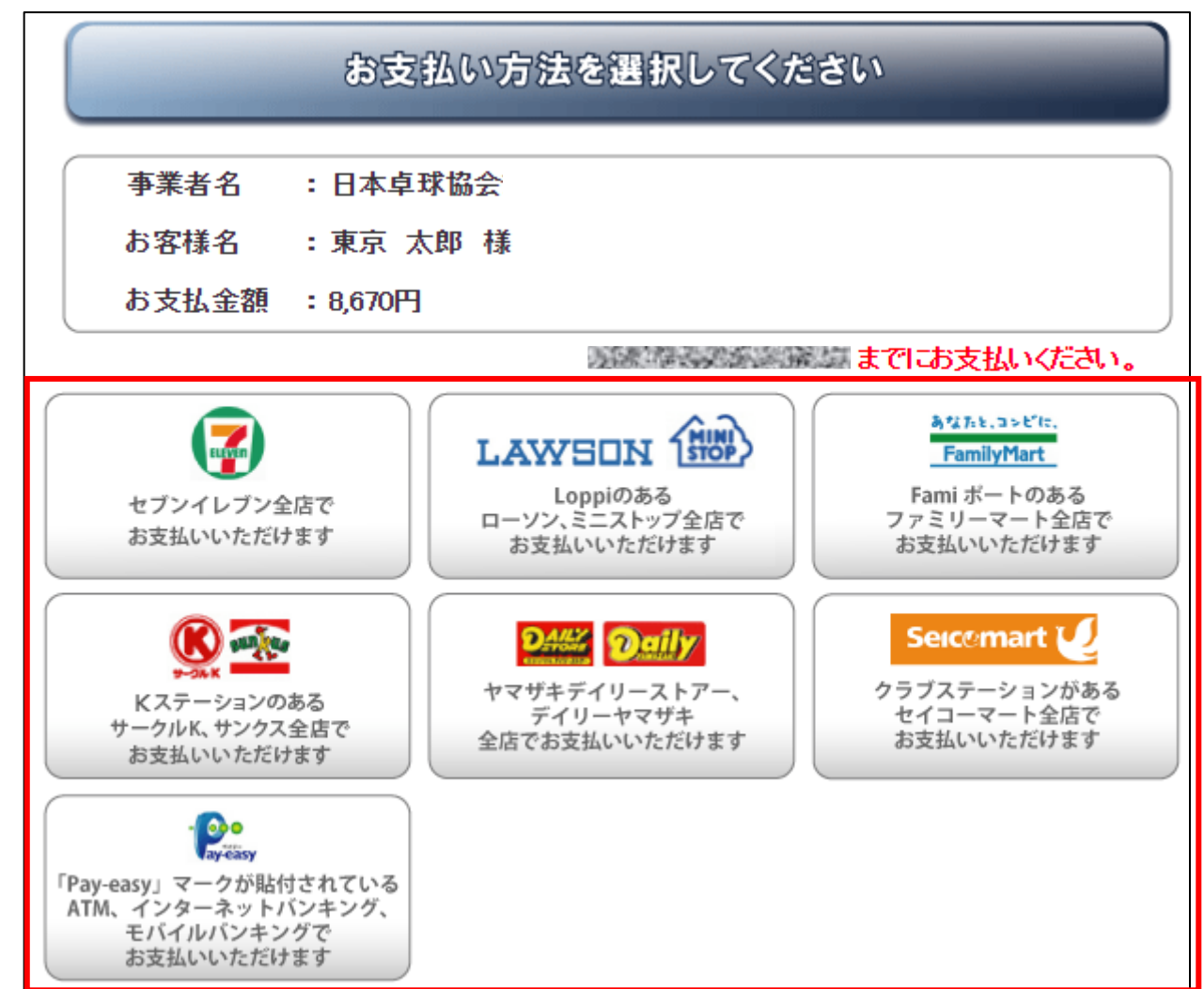

※ ゆうちょ銀行でお支払い頂く場合は、以下の URL をご参照ください。

[https://www.jp-bank.japanpost.jp/kojin/sokin/payeasy/kj\\_sk\\_pe\\_index.html](https://www.jp-bank.japanpost.jp/kojin/sokin/payeasy/kj_sk_pe_index.html)

※ コンビニエンスストア等でお支払い頂く場合は、以下の URL をご参照ください。

[http://www.dsk-ec.jp/products/shuunou/support/index\\_a.html](http://www.dsk-ec.jp/products/shuunou/support/index_a.html)

⑦ 選択先に沿ったお支払い案内が表示されます。

払込みに必要な番号が表示された画面の印刷等をし、選択先でお支払いください。

コンビニ等でお支払い頂きますと、約 2 時間でシステムに反映され、所属(登録完了)となります。

# なお、お支払い案内等に記載さたれたお支払い期限とは、別の期限を設けている都道府県卓球協会/ 連盟または地区・支部がある場合があります。

# お支払い期限は、ご自身の所属する都道府県卓球協会/連盟または地区・支部の登録案内等でご確認 ください。

「ゼッケン」「役員章」のお受取りは、所属先の都道府県卓球協会/連盟または地区・支部に ご確認ください。

## 補足 1:PDF 登録証の出力

個人会員の所属(登録完了)後、チーム責任者は個人会員の PDF 登録証を印刷できます。 印刷した PDF 登録証は、個人会員本人にお渡しください。

(推奨名刺用紙サイズ:<A4(10 面)、 [面付]2 列×5 段、[一片サイズ]91mm×55mm>)

① マイページ上部の「個人会員登録証出力・個人会員一覧 Excel 出力」リンクをクリックします。

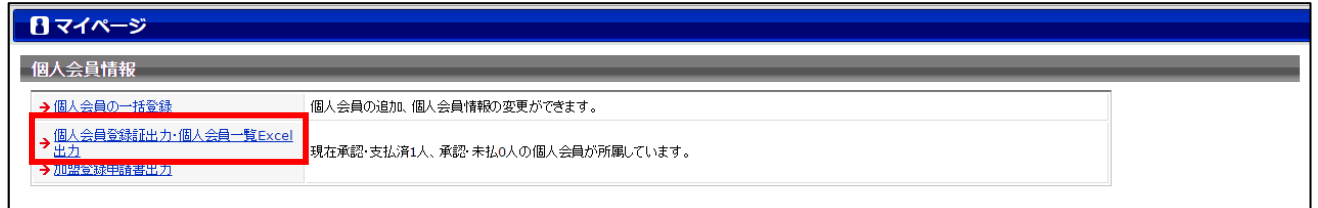

② 発行対象者の選択画面が表示されます。 所属年度を選択し「検索」ボタンをクリックし、表示した個人会員一覧の「登録証」チェックボック スをチェックし、「登録証出力」ボタンをクリックします。 ※過去年度も選択が可能です。

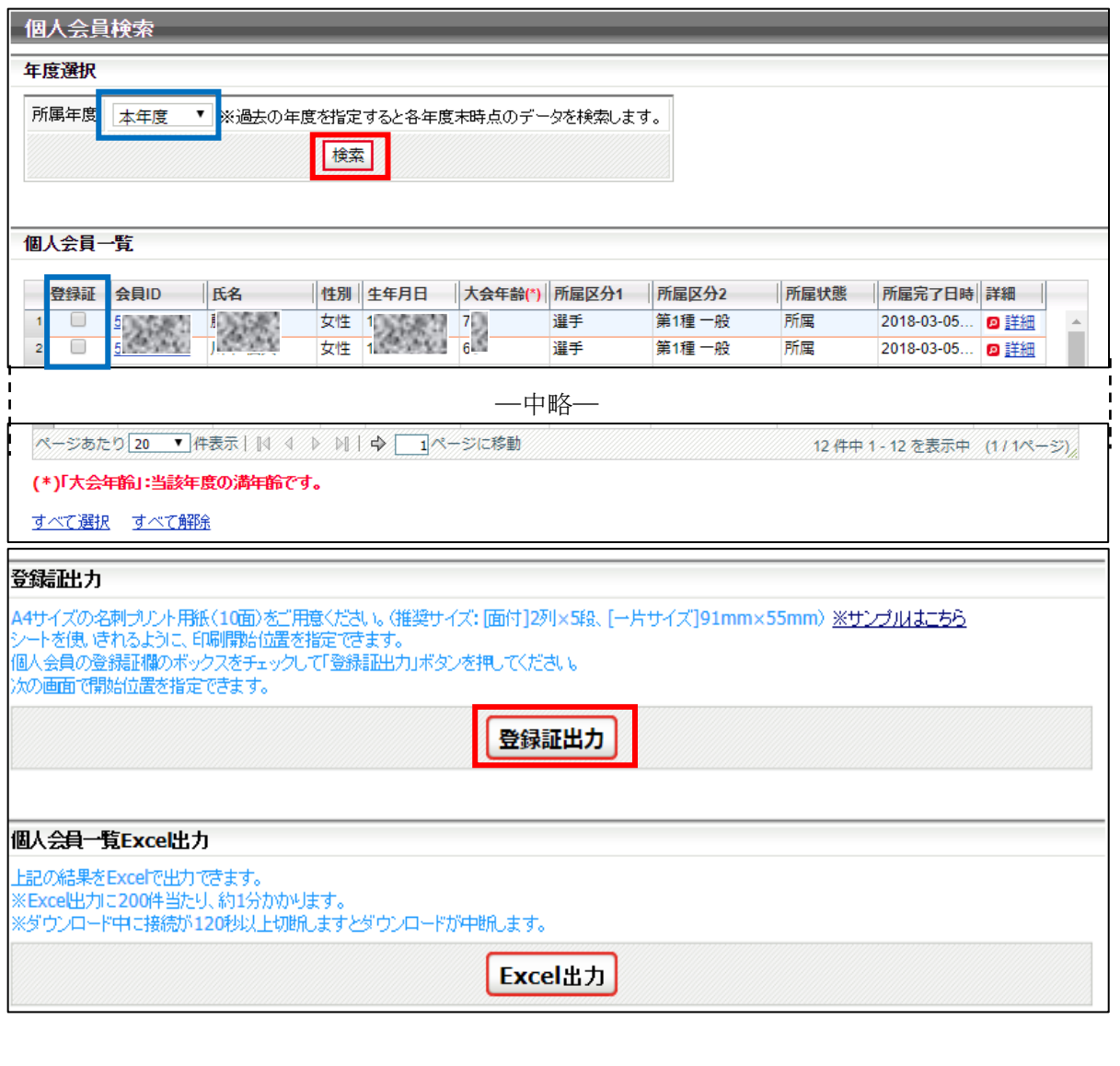

## ③ 登録証出力画面が表示されます。

印刷開始位置とオフセットの設定をして「登録証出力」ボタンをクリックします。

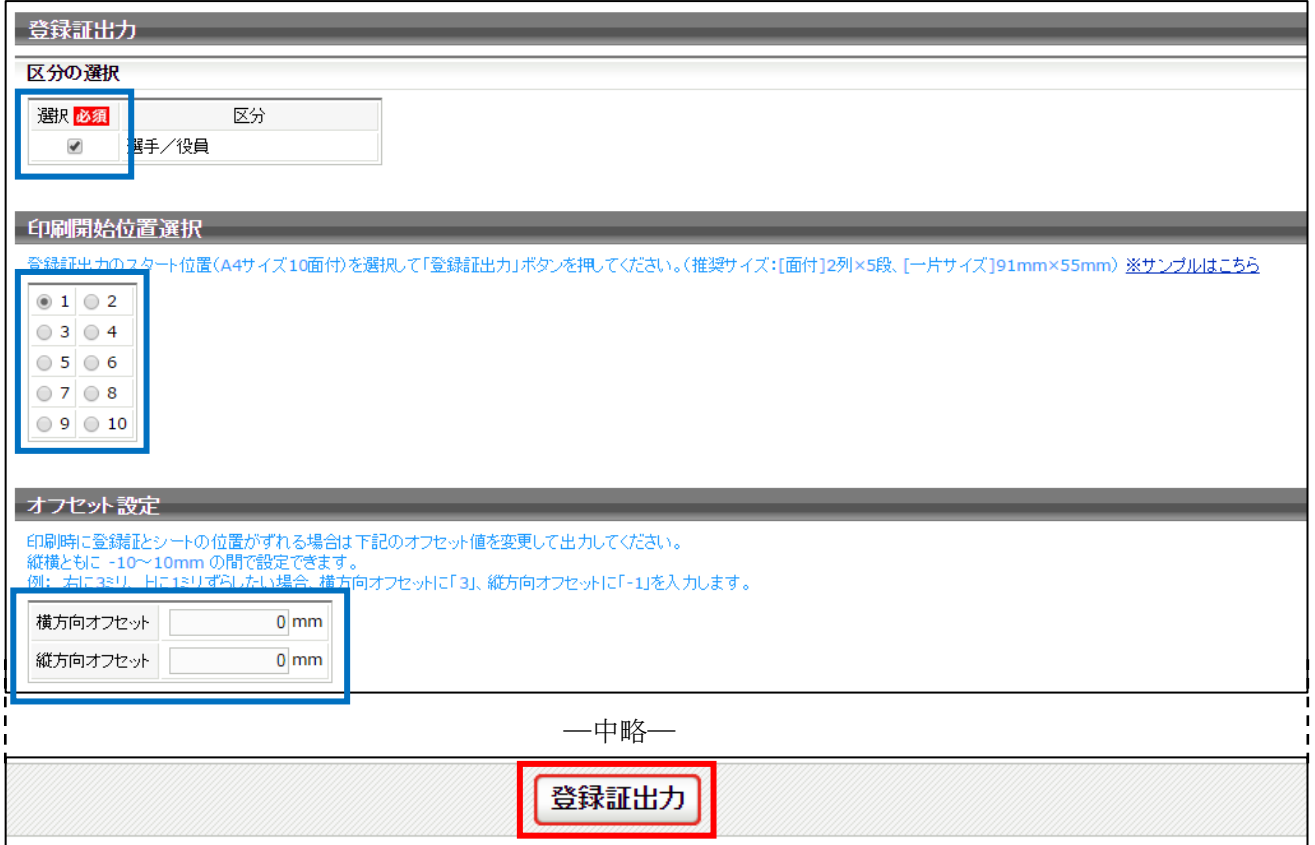

- ※ お使いのブラウザの設定により、出力された PDF ファイルの保存方法手順は異なります。
- ④ 出力された PDF ファイルを名刺用紙(または A4普通紙)に印刷します。

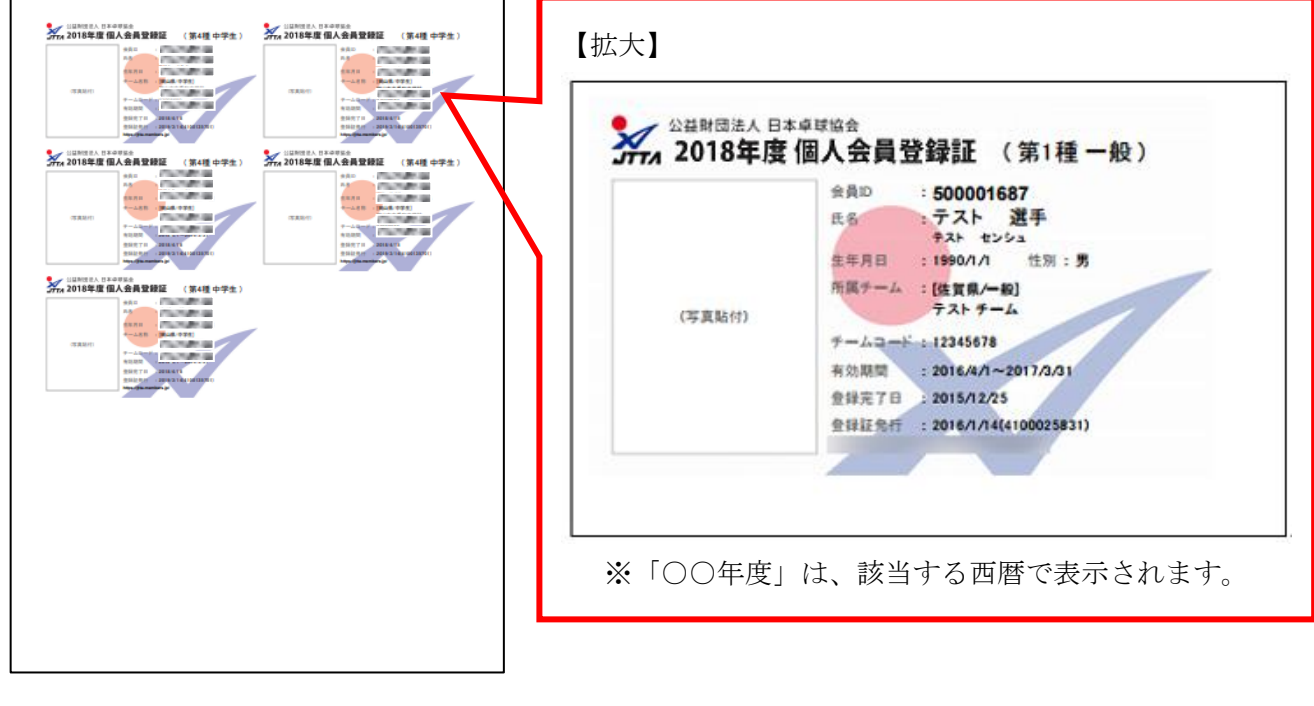

⑤ 印刷の際、ページサイズは「実際のサイズ」「倍率無し」などサイズ調整されない設定で印刷してく ださい。

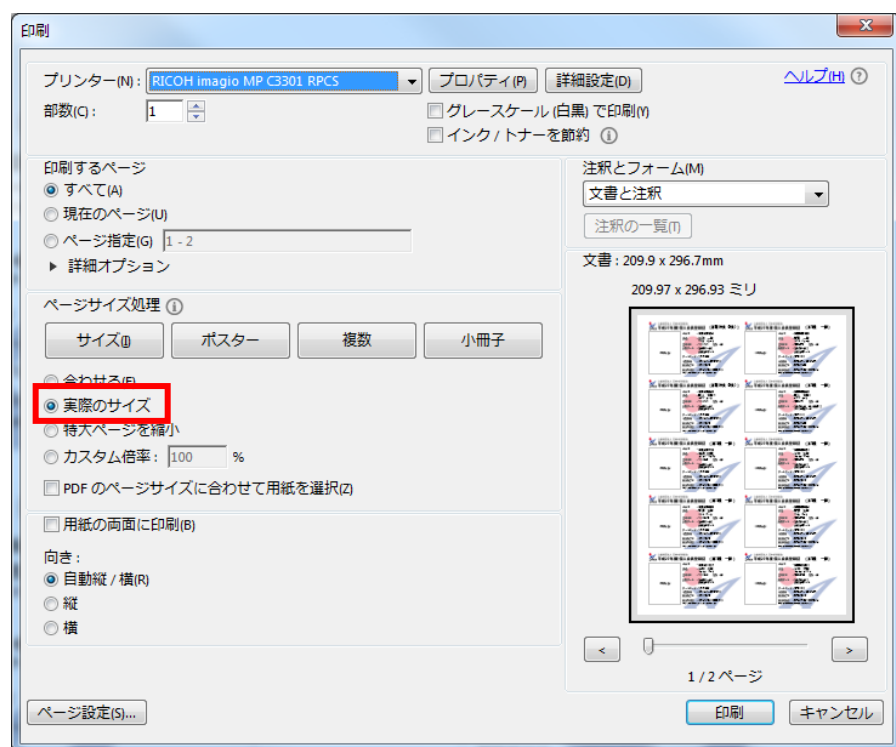

※ 上記画像は Adobe Reader の設定(「実際のサイズ」を選択)

## 補足 2:チーム責任者の変更について

チーム責任者 ID はそのまま引き継ぎ、メールアドレス、パスワード等の責任者情報を変更します。 メールアドレスの変更は前任者が行います。前もって後任者のパソコン用メールアドレスを入手してく ださい。

後任者には、責任者 ID とパスワードを伝え、「@jtta-members.jp」からのメールアドレス変更確認メー ルに記載の URL をクリックしてログインし、パスワードを変更するように伝達してください。

※後任者は「@jtta-members.jp」からのメールを受信できるように設定し、手順⑦へお進みください。

① ログイン後に表示される、マイページ中ほどにある「登録内容」セクションに表示されている「責任 者の確認/変更」リンクをクリックします。

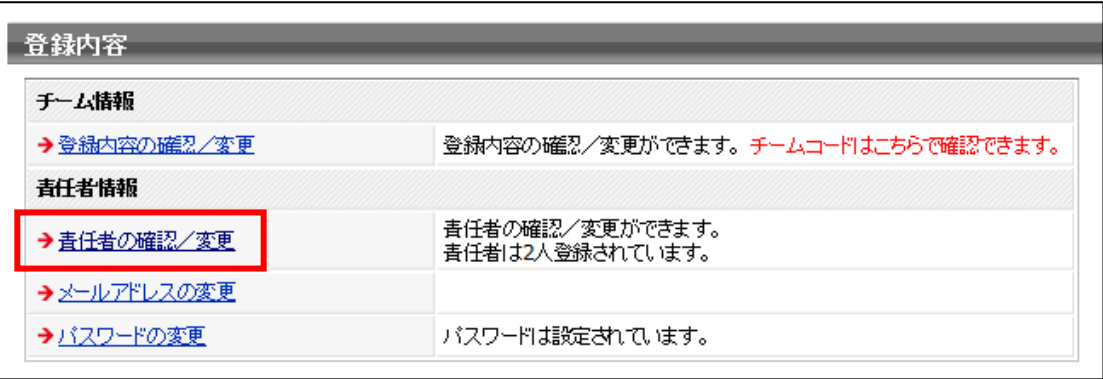

② 既存の責任者情報が表示されます。

後任者が情報変更する部位がわかるよう「要変更」等に書き換えるため、「登録内容の変更」ボタン をクリックします。(後任者はログイン後、該当部を自身の責任者情報に変更を行います)。 変更不要の場合は「マイページに戻る」リンクをクリックし、マイページ「メールアドレスの変 更」リンクをクリックして手順⑥へ進んでください。

 $\overline{a}$ 

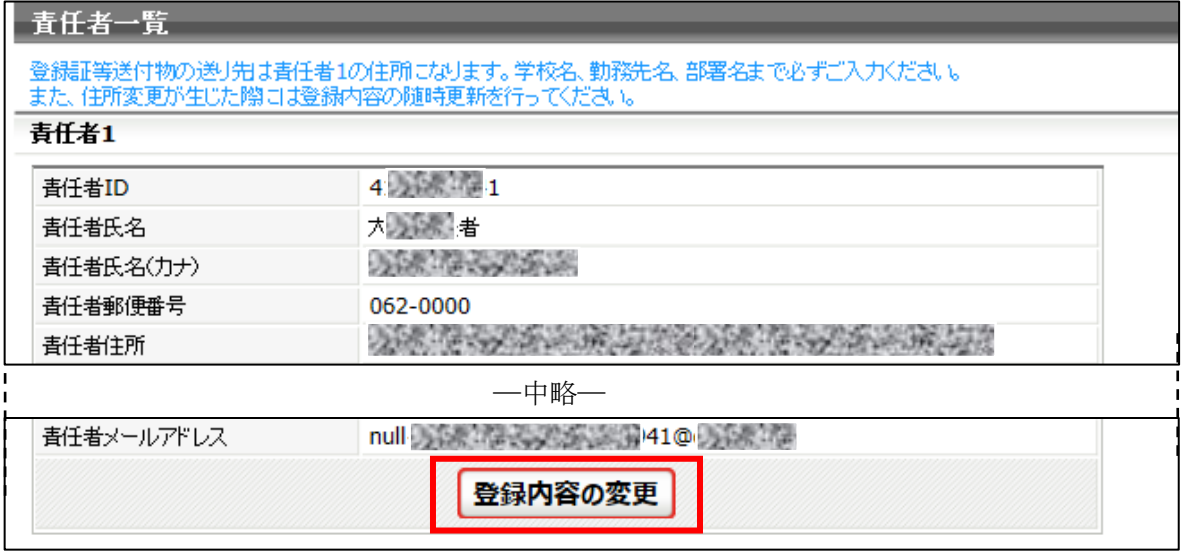

※ 責任者メールアドレスの変更は、マイページ上部にある「登録内容」セクションに表示されている 「メールアドレスの変更」リンクから行います。

③ 変更可能画面が表示されます。

該当項目を変更し、「登録規程に同意する」チェックボックスをチェックして、「確認画面へ」ボタ ンをクリックします。

確認画面が表示されない場合、入力内容に誤りがあります。入力欄の下に赤文字で警告が表示され ますので、内容を確認し、入力内容を修正してから再度「確認画面へ」ボタンをクリックします。

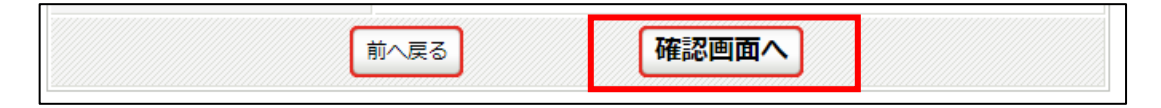

※ 警告内容は、該当項目により異なります。

※ 「必須」の印は、入力必須項目です。(空欄にはできません)。

④ 確認画面に遷移し、入力内容が表示されますので、内容を確認して「確定する」ボタンをクリックし ます。

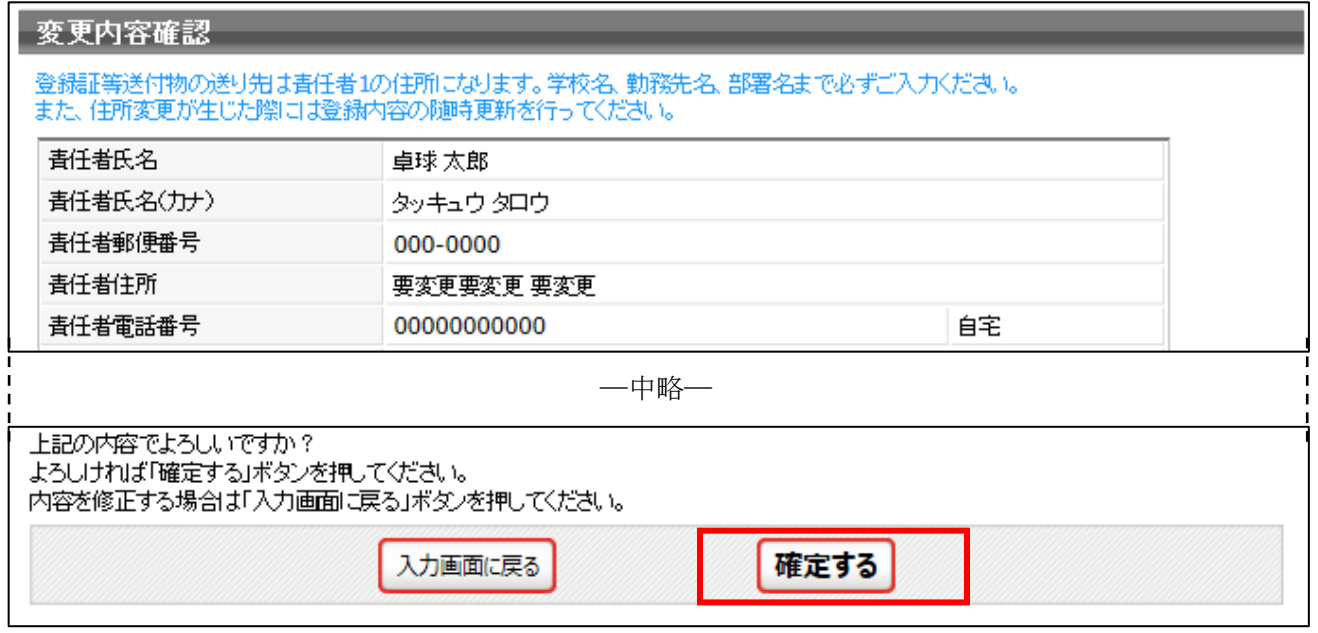

⑤ 責任者情報の変更が完了しました。

続いて、メールアドレスの変更を行います。「メールアドレスの変更へ」リンクをクリックします。

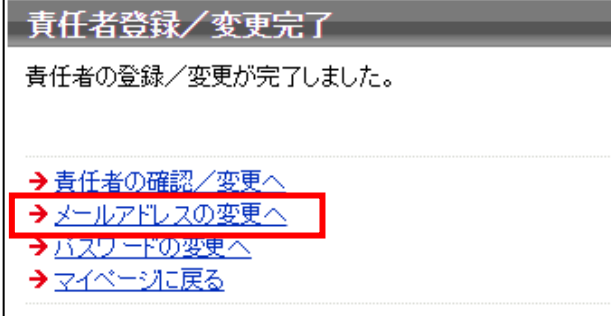

⑥ メールアドレスの変更画面が表示されます。

後任者のメールアドレスを入力して「変更する」ボタンをクリックします。 前任者の作業は以上の手順⑥までです。ありがとうございました。

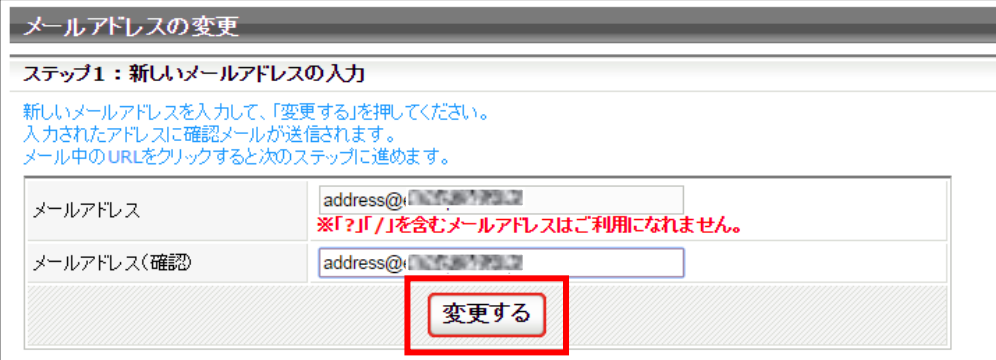

- ⑦ 後任者のメールアドレス宛に確認メールが届きます。(手順⑦から後任者の作業です)。 メール内に記載された URL をクリックしてください。
- ※ 該当メールアドレスで「@jtta-members.jp」からのメールを受信できるように設定してください。

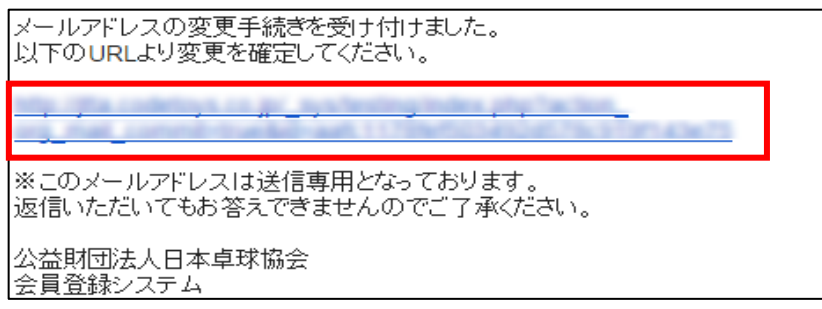

⑧ インターネットブラウザが立ち上がり『会員登録システム』サイトに接続します。

「確定する」ボタンをクリックします。

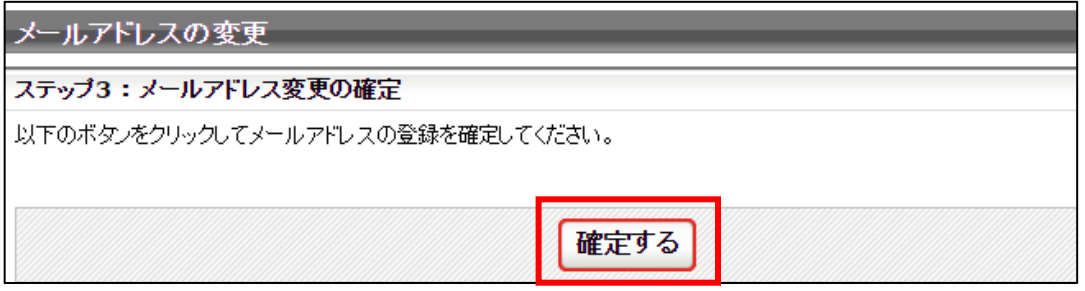

⑨ メールアドレスの変更が完了しました。「ログインページへ戻る」リンクをクリックすると、ログイン 画面が表示されます。前任者から引き継いだ責任者 ID とパスワードでログインします。

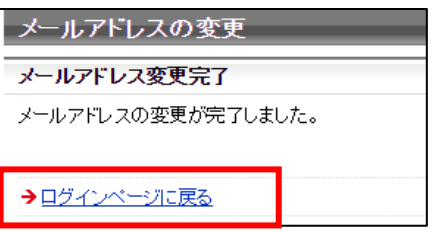

⑩ ログイン後に表示される、マイページ中ほどにある「登録内容」セクションに表示されている「パス ワードの変更」リンクをクリックします。

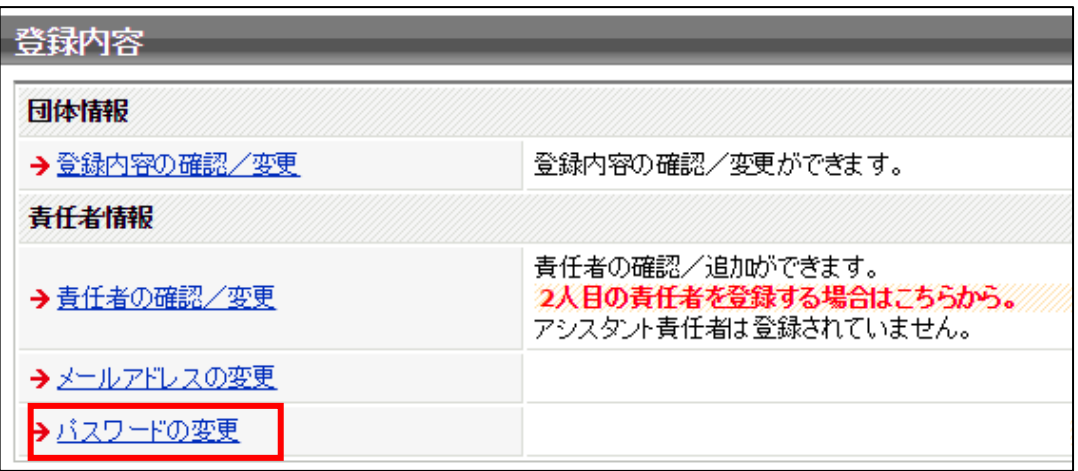

⑪ パスワードの変更画面が表示されます。

前任者から通知されたパスワードを「現在のパスワード」欄に、新しいパスワードを「新しいパスワ ード」欄及び「新しいパスワード(確認)」に入力して、「変更する」ボタンをクリックします。

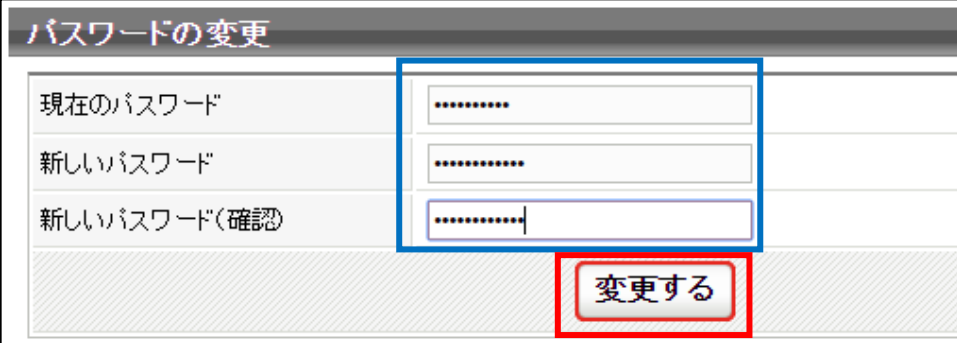

⑫ パスワードの変更が完了しました。

「マイページに戻る」リンクをクリックしてください。続けて、責任者情報を変更します。

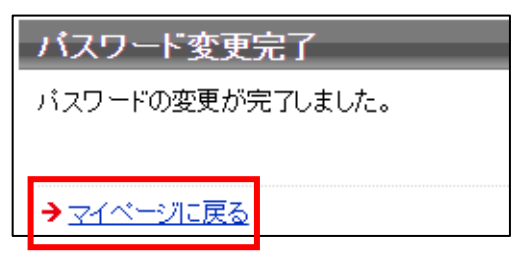

⑬ マイページ中ほどにある「登録内容」セクションに表示されている「責任者の確認/変更」リンクを クリックします。

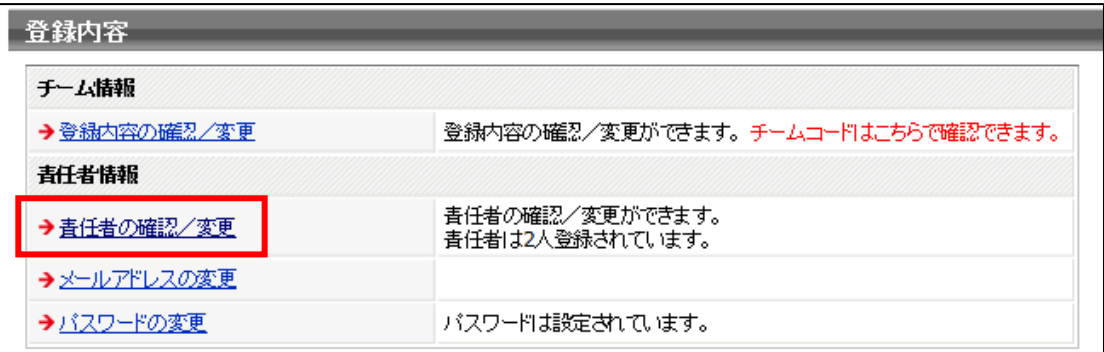

⑭ 既存の責任者情報が表示されます。

変更が有る場合は「登録内容の変更」ボタンをクリックし、手順⑮へ進んでください。 変更不要の場合は「マイページに戻る」リンクをクリックしてください。→変更完了です。

 $\overline{\phantom{a}}$ 

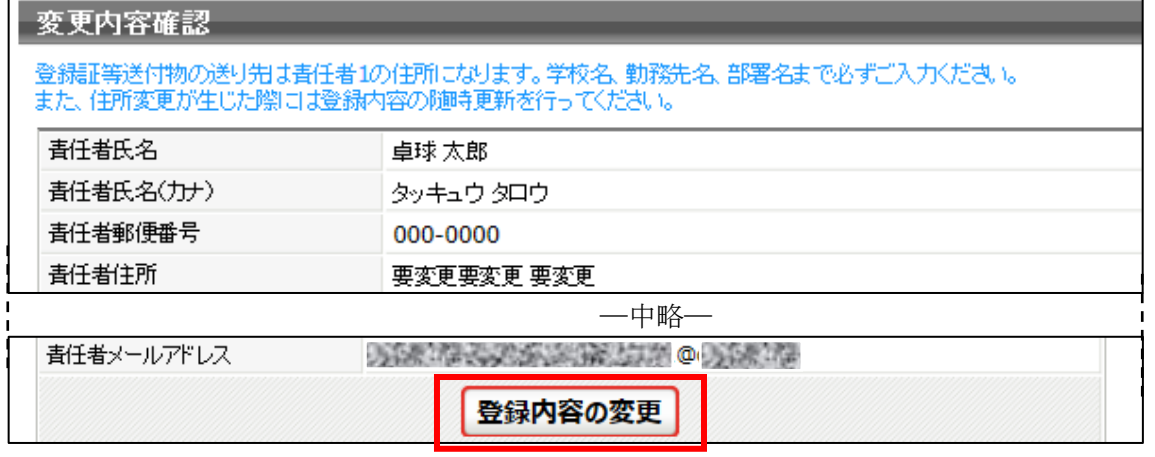

⑮ 変更可能画面が表示されます。

該当項目を変更し、「登録規程の同意に同意する」チェックボックスをチェックして、「確認画面 へ」ボタンをクリックします。確認画面が表示されない場合、入力内容に誤りがあります。入力欄 の下に赤文字で警告が表示されますので、内容を確認し、入力内容を修正してから再度「確認画面 へ」ボタンをクリックします。

⑯ 確認画面に遷移し、入力内容が表示されますので、内容を確認して「確定する」ボタンをクリック します。

入力画面で戻る

確定する

⑰ 登録情報の変更が完了しました。

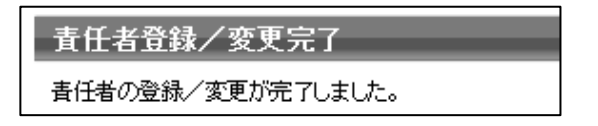

## 補足 3:責任者 ID、パスワードの問合せについて

チーム責任者情報として設定したメールアドレス宛に、責任者 ID の照会結果、パスワードの照会結果を 返信します。

それでも責任者 ID、パスワードが分からない場合は、都道府県卓球協会/連盟または地区・支部にご相 談ください。(ヘルプデスクで対応するには、前任者の責任者情報の照会が必要です)。

## ※責任者 ID やパスワードが不明でログインできなくても、チームの「新規登録」は行わないでください。

① JTTA-members のトップページ右上に表示されている「チーム/団体責任者 TOP」リンクをクリッ クします。

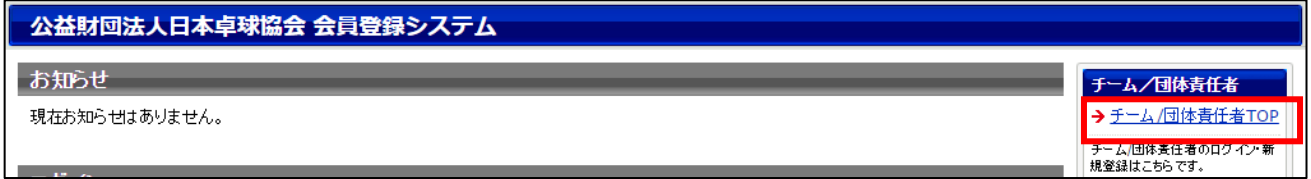

② チーム/団体責任者ログイン画面が表示されます。

画面右下の各リンク先から、責任者 ID、パスワードを別々に照会します。

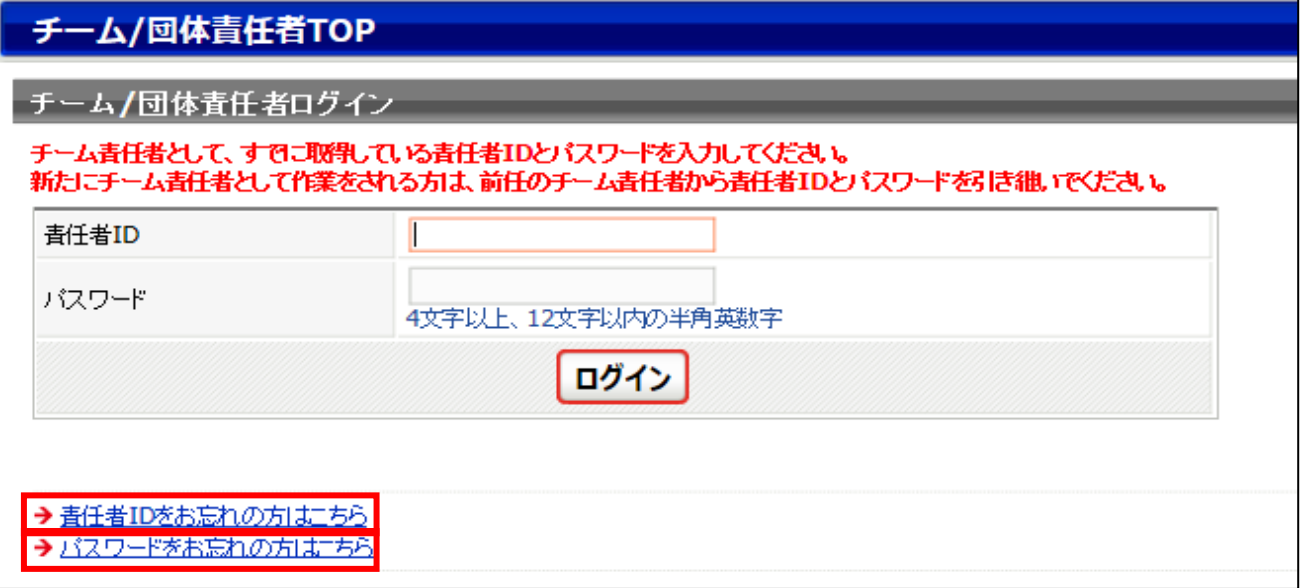

【責任者 ID の問い合わせ】

「責任者 ID をお忘れの方はこちら」リンクをクリックし、手順③へお進みください。

【パスワードの問い合わせ】

「パスワードをお忘れの方はこちら」リンクをクリックし、手順⑥へお進みください。

③ 責任者 ID 確認画面が表示されます。

チーム責任者情報として登録したメールアドレスを入力し、「確認する」ボタンをクリックします。

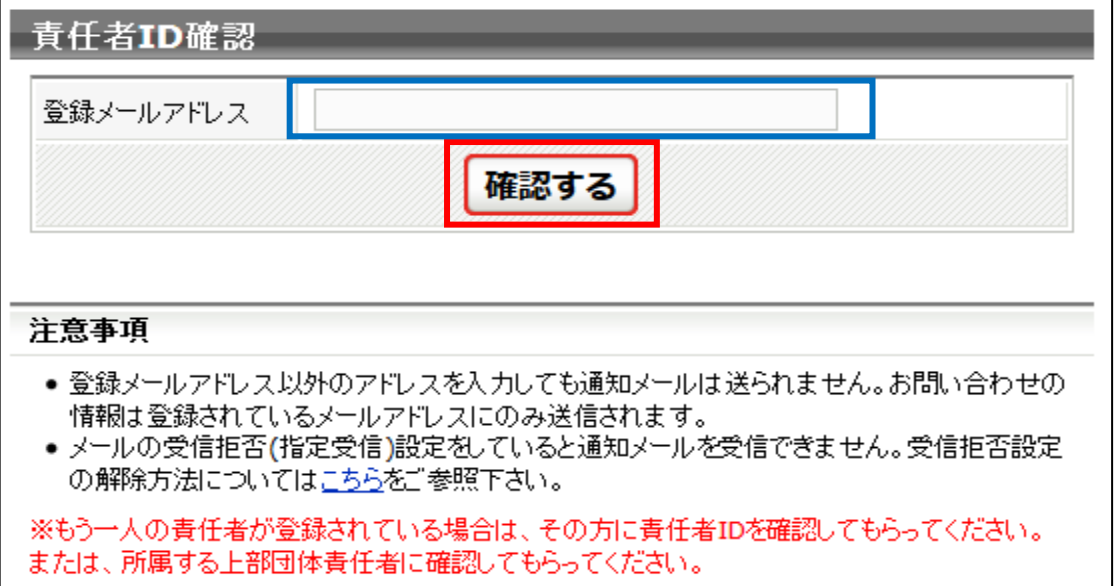

※ もう一人の責任者が登録されている場合は、その方のマイページから確認することができます。

④ 確認完了画面が表示されます。

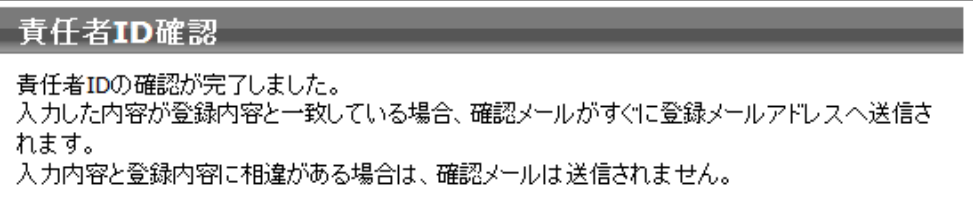

⑤ 確認メールが届きます。

メール内に記載されている URL をクリックすると、ログイン画面が表示されます。

パスワードを入力し、「ログイン」ボタンをクリックしてください。

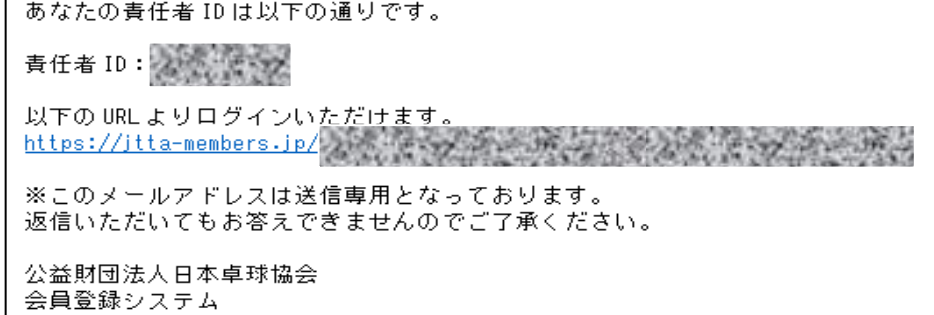

- ※ 5~20 分程度経過しても登録メールアドレスに確認メールが届かない場合、入力内容と登録内容に 相違があると考えられます。都道府県卓球協会/連盟または地区・支部にご相談ください。
- ※ パスワードが分からない場合は、「パスワードをお忘れの方はこちら」リンクをクリックし、手順⑥ へお進みください。

⑥ パスワード確認画面が表示されます。

チーム責任者 ID を入力し、「確認する」ボタンをクリックします。

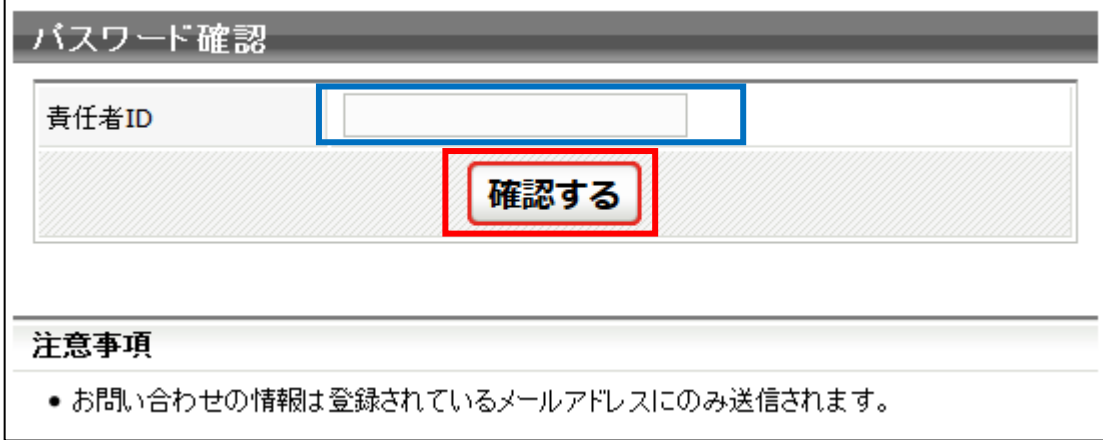

⑦ 確認完了画面が表示されます。

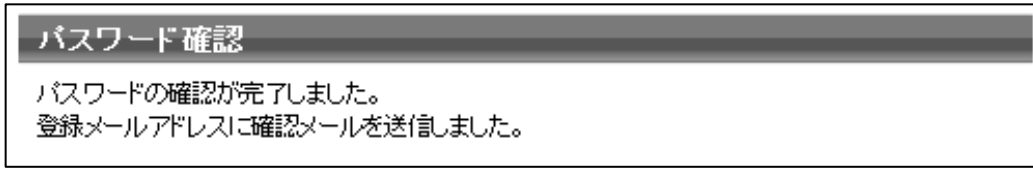

※ 入力した責任者 ID が該当しない場合は、「入力内容が一致しませんでした」と画面に表示されます。

⑧ 確認メールが届きます。

メール内に記載されている URL をクリックすると、ログイン画面が表示されます。 責任者 ID とパスワードを入力し、「ログイン」ボタンをクリックしてください。

あなたのパスワードは以下の通りです。

バスワード:海藻環境

以下の URL よりログインいただけます。 

※このメールアドレスは送信専用となっております。 返信いただいてもお答えできませんのでご了承ください。

公益財団法人日本卓球協会 会員登録システム

※ 5~20 分程度経過しても登録メールアドレスに確認メールが届かない場合、入力内容と登録内容に 相違があると考えられます。都道府県卓球協会/連盟または地区・支部にご相談ください。

## 補足 4:明細書の出力について

お支払いの履歴を確認し、該当する PDF 明細書を発行できます。

支払先(コンビニ、ゆうちょ銀行)において発行された領収書が公的な証憑書類となりますが、宛名の変 更、明細の記載が必要な場合はこちらの PDF 明細書 (A4 サイズ) をご利用ください。

① チーム責任者マイページにある「お支払い情報」の「納付履歴の確認(PDF 明細書)」リンクをクリッ クします。

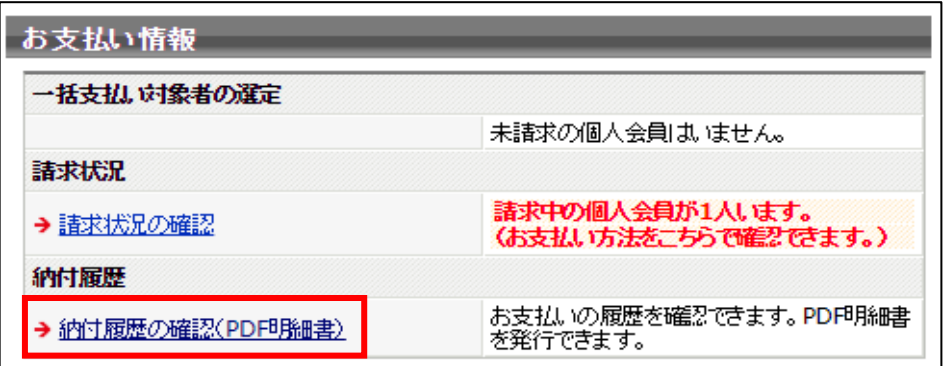

② 納付履歴(お支払い履歴)ページに遷移します。

ページ中ほどの「納付履歴リスト」にある請求№ごとに明細書(PDF 形式)を出力することができま す。該当する請求№欄にある「明細書(PDF)を発行する」ボタンをクリックします。(次ページ図)

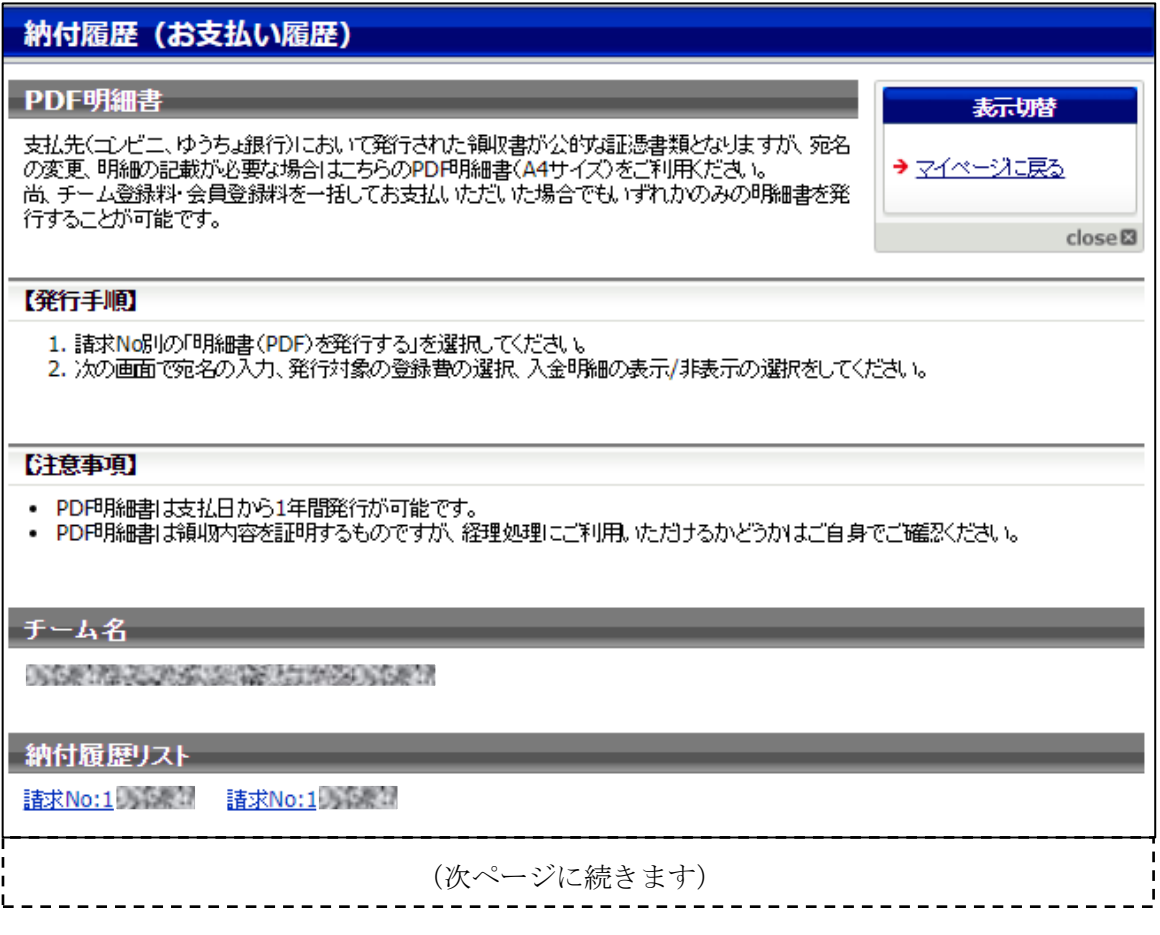

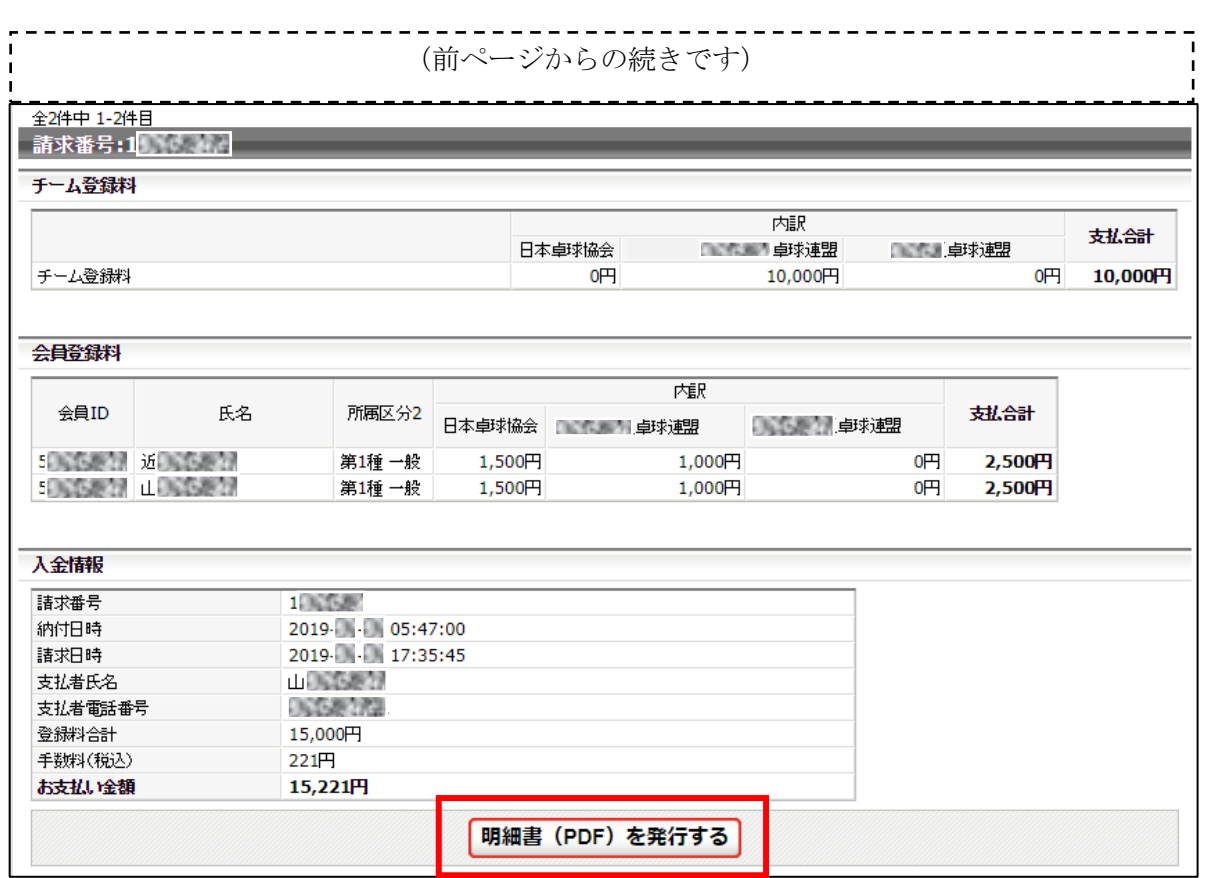

※ チーム登録料の支払いがない場合、「チーム登録料」部分の表示はされません。

③ 明細書設定項目の必須事を入力・選択し、「確認画面へ」ボタンをクリックします。

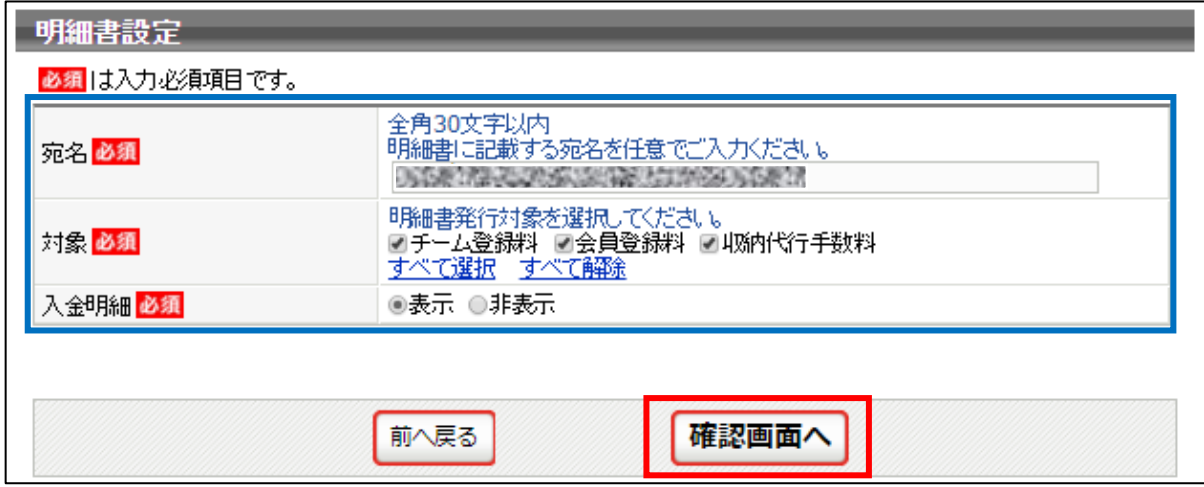

※ 宛 名:明細書の宛名です。任意名称を入力することができます。

※ 対 象:支払いを行った対象項目が表示されます。

※ 入金明細:「表示」を選択すると会員登録料入金明細が出力されます。(2枚目以降に出力)。 入金明細の表示項目は、個々人の会員 ID、氏名、所属区分 2、内訳、支払合計です。 ④ 明細書設定確認画面に遷移します。

対象などを確認し、問題が無ければ「明細書(PDF)発行」ボタンをクリックすると、明細書(PDF) ファイルとしてパソコンにダウンロードされます。

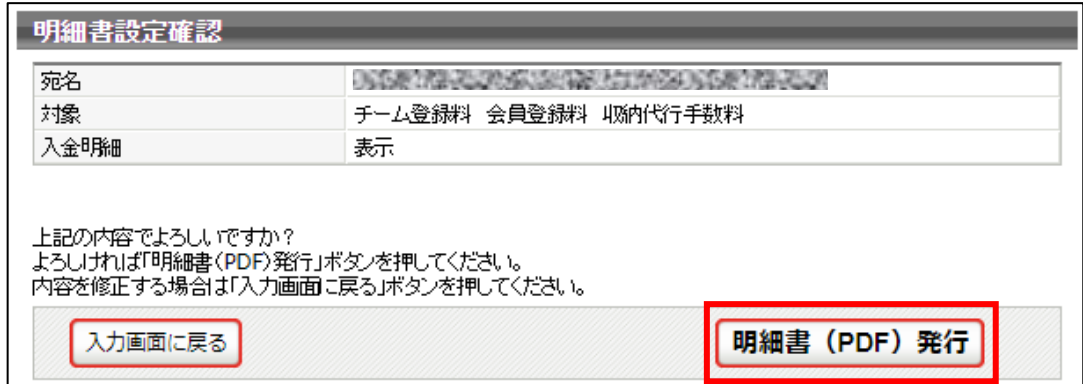

※ お使いのブラウザの設定により、出力された PDF ファイルの保存方法手順は異なります。

⑤ 出力された「明細書」を印刷してください。

1 枚目の下部は、該当する請求番号に対する合計人数等の明細です。

2 枚目以降は、入金明細を「表示」とすると出力がされます。(人数に応じて枚数が増加します)。

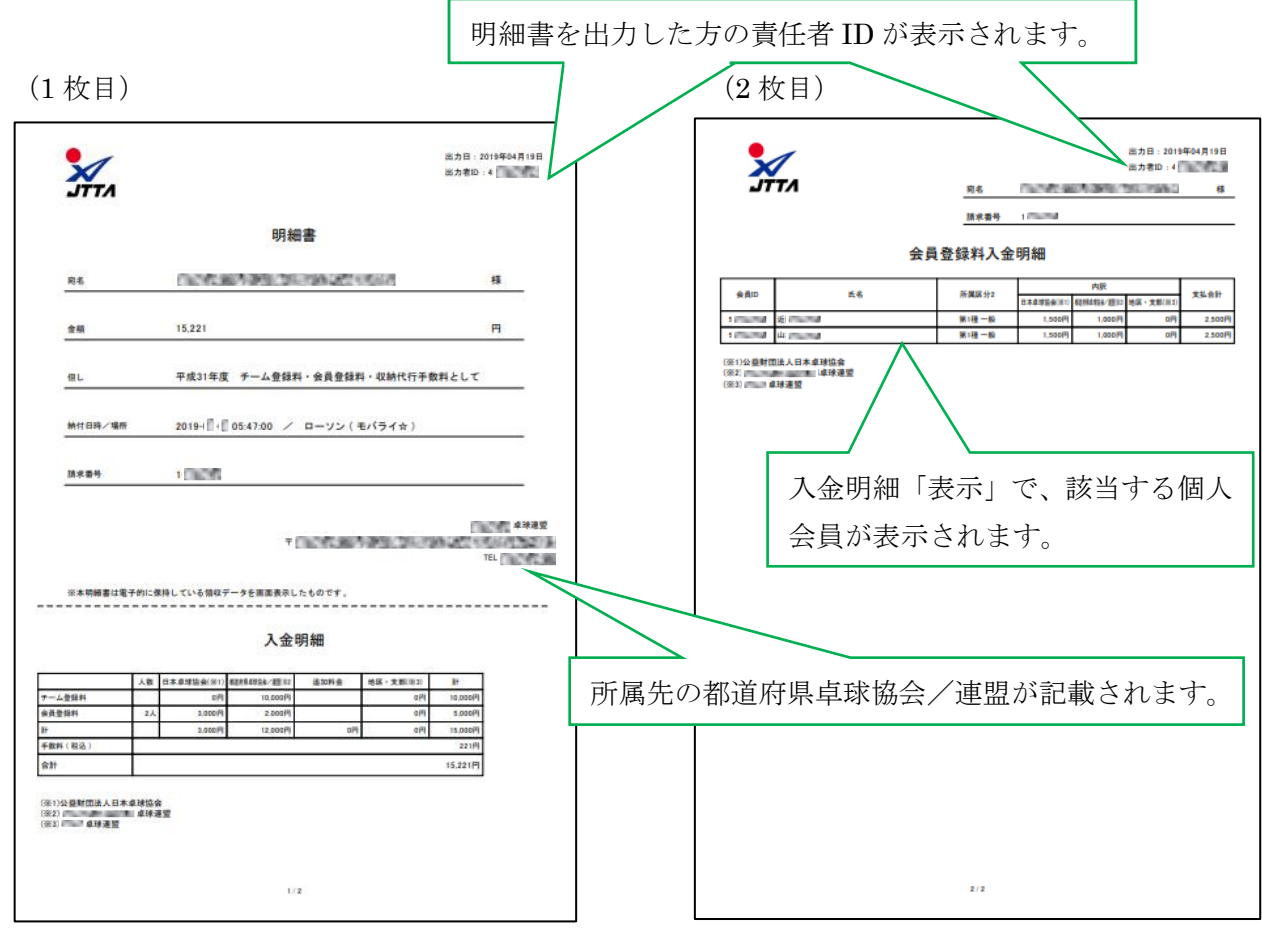

## 補足 5:請求取り消しについて

請求を取り消すことで、新たに「一括支払い対象者の選定」(請求番号発行)することができます。

① チーム責任者マイページにある「お支払い情報」の「請求状況の確認」リンクをクリックします。

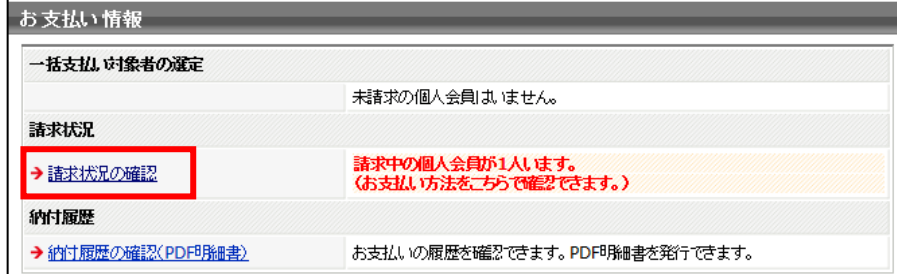

② 請求中リストが表示されるので、該当する「請求書番号リンク」をクリックするか、ページを下部へ スクロールし、該当する請求番号部位を表示します。

 該当する請求番号の「お支払い情報」にある「請求取消して対象者を選び直す」ボタンをクリックし ます。

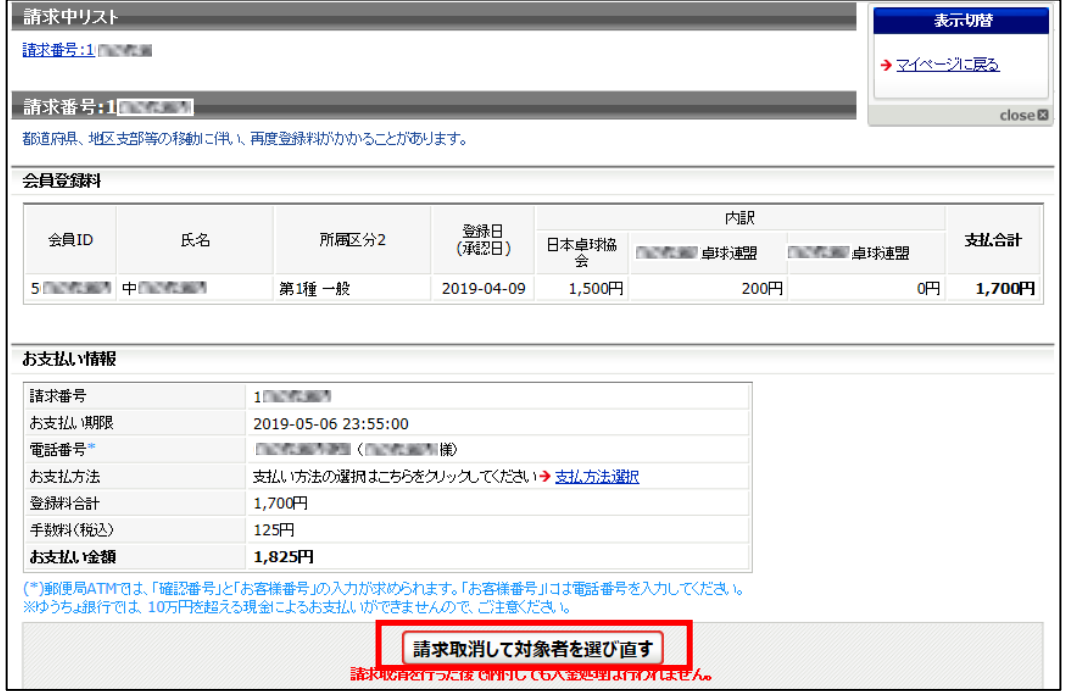

③ 「請求取り消し」が完了すると、「一括支払い請求」画面が表示されます。

STEP3 請求書出力・支払いの手順②に沿って、「一括支払い対象者の選定」をしてください。

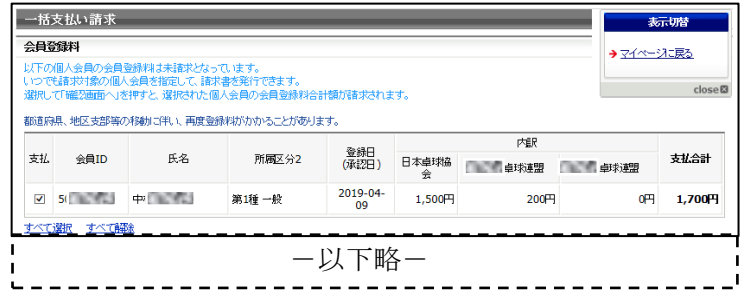

以上